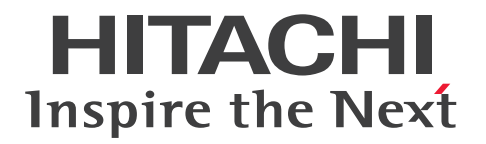

JP1 Version 11

# 統合管理 基本ガイド (IT 運用分析編)

3021-3-B91-20

### <span id="page-1-0"></span>前書き

#### ■ 対象製品

P-2A2C-DCBL JP1/Operations Analytics 11-50 (適用 OS: Windows Server 2008 R2, Windows Server 2012, Windows Server 2012 R2, Windows Server 2016 )

### ■ 輸出時の注意

本製品を輸出される場合には、外国為替及び外国貿易法の規制並びに米国輸出管理規則など外国の輸出関 連法規をご確認の上、必要な手続きをお取りください。

なお、不明な場合は、弊社担当営業にお問い合わせください。

### ■ 商標類

HITACHI, JP1 は, 株式会社 日立製作所の商標または登録商標です。

IBM, AIX は,世界の多くの国で登録された International Business Machines Corporation の商標で す。

Internet Explorer は、米国 Microsoft Corporation の米国およびその他の国における登録商標または商 標です。

Linux は、Linus Torvalds 氏の日本およびその他の国における登録商標または商標です。

Microsoft および Hyper-V は、米国 Microsoft Corporation の米国およびその他の国における登録商標 または商標です。

Oracle と Java は, Oracle Corporation 及びその子会社,関連会社の米国及びその他の国における登録 商標です。

This product includes software developed by the Apache Software Foundation (http:// www.apache.org/).

This product includes software developed by IAIK of Graz University of Technology.

RSA および BSAFE は、米国 EMC コーポレーションの米国およびその他の国における商標または登録商 標です。

Windows は、米国 Microsoft Corporation の米国およびその他の国における登録商標または商標です。 Windows Server は、米国 Microsoft Corporation の米国およびその他の国における登録商標または商 標です。

その他記載の会社名,製品名などは,それぞれの会社の商標もしくは登録商標です。

JP1/Operations Analytics は,米国 EMC コーポレーションの RSA BSAFE(R)ソフトウェアを搭載して います。

This product includes software developed by Ben Laurie for use in the Apache-SSL HTTP server project.

Portions of this software were developed at the National Center for Supercomputing Applications (NCSA) at the University of Illinois at Urbana-Champaign.

This product includes software developed by the University of California, Berkeley and its contributors.

This software contains code derived from the RSA Data Security Inc. MD5 Message-Digest Algorithm, including various modifications by Spyglass Inc., Carnegie Mellon University, and Bell Communications Research, Inc (Bellcore).

Regular expression support is provided by the PCRE library package, which is open source software, written by Philip Hazel, and copyright by the University of Cambridge, England. The original software is available from ftp://ftp.csx.cam.ac.uk/pub/software/programming/pcre/ This product includes software developed by Ralf S. Engelschall  $\leq$ rse@engelschall.com> for use in the mod\_ssl project (http://www.modssl.org/).

This product includes software developed by Daisuke Okajima and Kohsuke Kawaguchi (http:// relaxngcc.sf.net/).

This product includes software developed by the Java Apache Project for use in the Apache JServ servlet engine project (http://java.apache.org/).

This product includes software developed by Andy Clark.

Java is a registered trademark of Oracle and/or its affiliates.

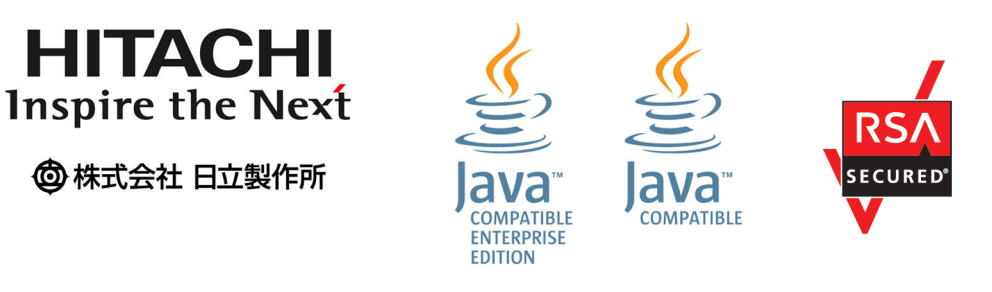

### ■ 発行

2017 年 11 月 3021-3-B91-20

### ■ 著作権

All Rights Reserved. Copyright (C) 2016, 2017, Hitachi, Ltd.

### <span id="page-3-0"></span>変更内容(3021-3-B91-20)JP1/Operations Analytics 11-50

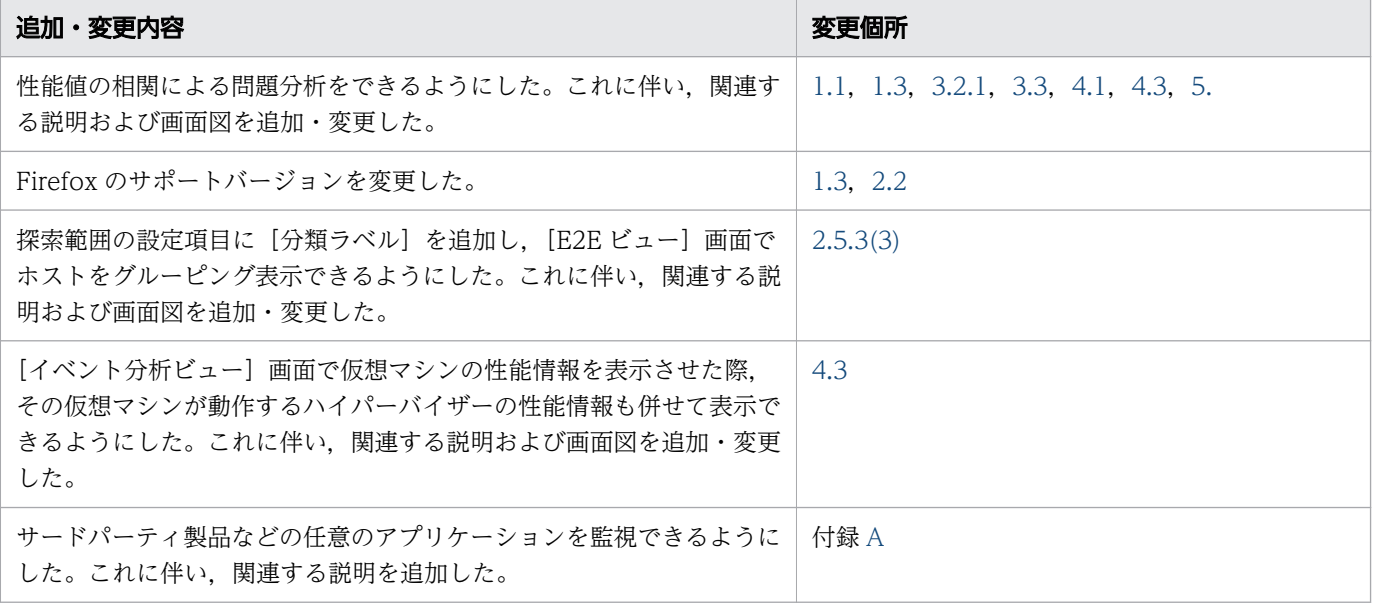

単なる誤字・脱字などはお断りなく訂正しました。

# 目次

# [前書き 2](#page-1-0)

[変更内容 4](#page-3-0)

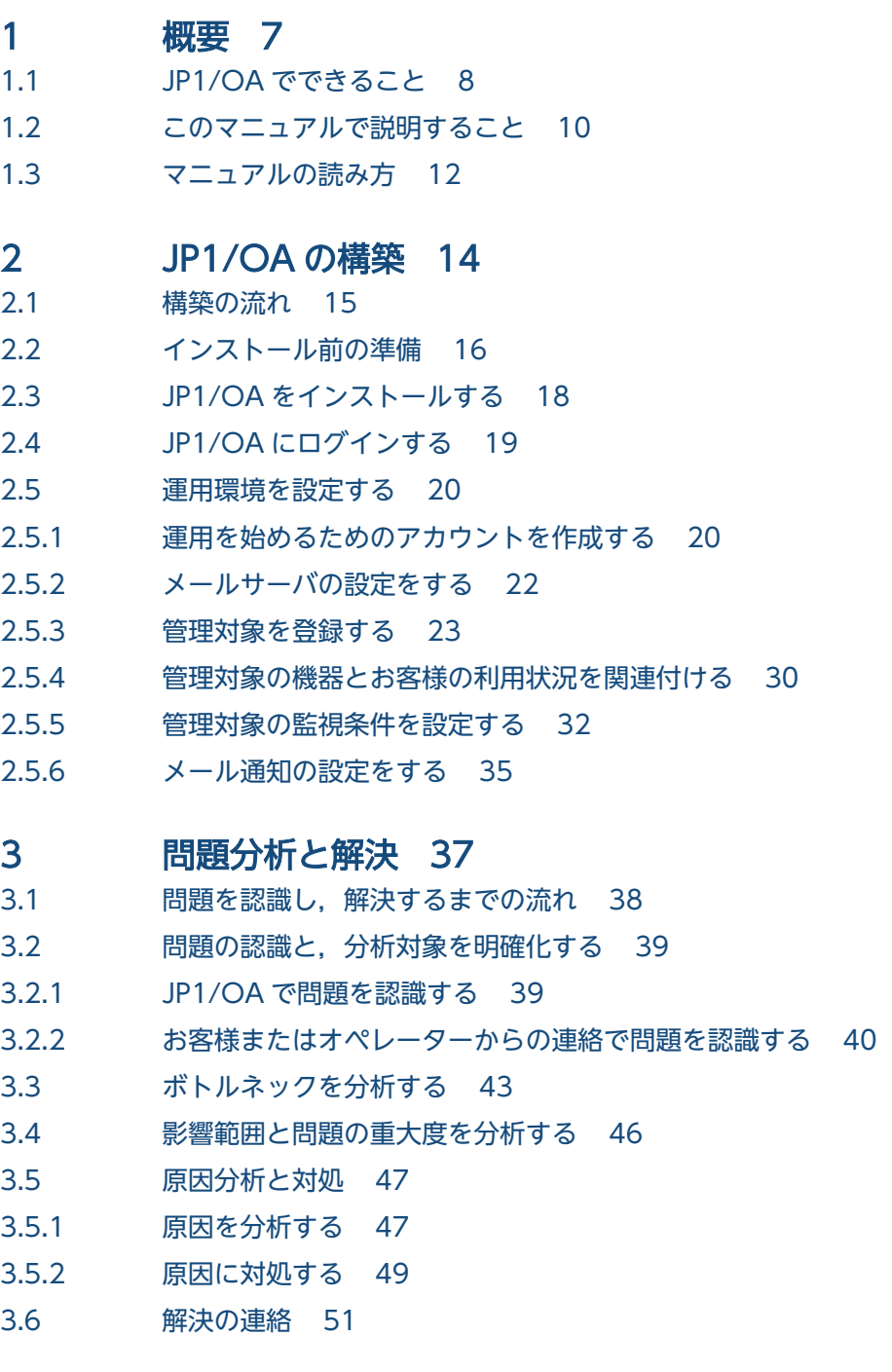

### 4 [アプリケーションを起点とした問題分析 52](#page-51-0)

4.1 [アプリケーションを起点とした問題認識から解決までの流れ 53](#page-52-0)

- 4.2 [JP1/IM のイベント通知で問題を認識する 54](#page-53-0)
- 4.3 [イベントを分析して,問題の構成要素を特定する 55](#page-54-0)

#### 5 [性能値の相関による問題分析 58](#page-57-0)

- 5.1 [性能値の相関による問題分析の流れ 59](#page-58-0)
- 5.2 [性能値の相関による問題分析をする 60](#page-59-0)

### [付録 67](#page-66-0)

付録 A [もっと使いこなすには? 68](#page-67-0) 付録 B [各バージョンの変更内容 69](#page-68-0) 付録 B.1 [11-50 の変更内容 69](#page-68-0) 付録 B.2 [11-10 の変更内容 69](#page-68-0) 付録 C [このマニュアルの参考情報 70](#page-69-0) 付録 C.1 [関連マニュアル 70](#page-69-0) 付録 C.2 [マイクロソフト製品の表記 70](#page-69-0) 付録 C.3 [説明文で使用する書式 71](#page-70-0) 付録 C.4 [製品名の表記 71](#page-70-0) 付録 C.5 [英略語 71](#page-70-0) 付録 C.6 [KB\(キロバイト\)などの単位表記 72](#page-71-0)

[索引 73](#page-72-0)

<span id="page-6-0"></span>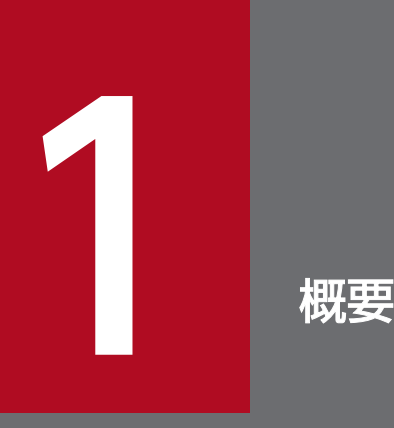

JP1/Operations Analytics でできること,このマニュアルで説明する内容について説明してい ます。

### <span id="page-7-0"></span>1.1 JP1/OA でできること

IT 基盤システムのサーバの集約化や仮想化に加えて,業務に使用するアプリケーションも増加すること で,システムの構成は益々複雑になるとともに,監視の対象範囲も広がっています。IT 投資を最適化する ためのクラウド化なのに,IT 基盤システム全体の把握に時間を取られていませんか。

IP1/OA を導入すると. 複雑になった IT 基盤システムの稼働情報を一望できます。また, JP1/OA に表 示される機器を選択するだけで,その機器を使用している業務システムや関連する機器の構成情報を確認 できます。さらに,JP1/OA でアプリケーションも監視することで,JP1 イベントが発生しているアプリ ケーションを起点に,アプリケーションを含めた IT 基盤システムの状況を一望することもできます。

そのため,IT 基盤システムに障害が発生してしまった場合でも,IT 基盤システム全体の構成情報を基に, 障害の影響度や緊急度を切り分けて対処できます。

また,お客様からの問い合わせを受けた場合に,IT 基盤システムに障害が発生していない状況や障害が多 く発生している状況では,何から分析してよいかわからない,ということはありませんか。JP1/OA では 各リソースの性能値を相関分析することで問題個所が抽出できるので,早めに影響度や緊急度を把握して 対処できます。

JP1/OA を導入して,IT 基盤システム全体の管理に掛かってしまっていた時間をビジネスに充てましょう。

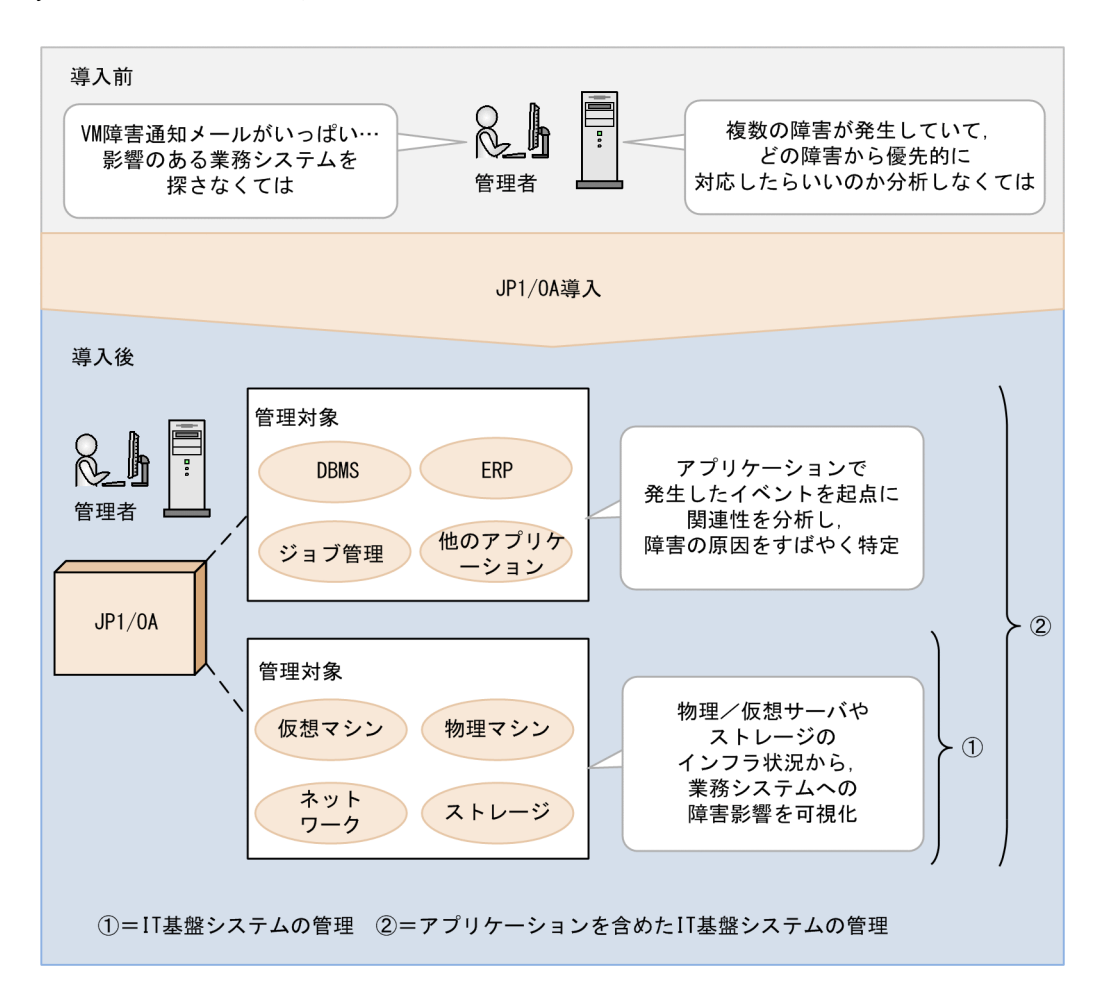

### 自 メモ

JP1/OA が管理する対象リソースと収集する性能情報の詳細については、マニュアル「JP1/ Operations Analytics 構築・運用ガイド」を参照してください。

### <span id="page-9-0"></span>1.2 このマニュアルで説明すること

このマニュアルでは、次の図に示す IT 基盤システム構成で、次の内容をきっかけとして問題を認識し, 分析対象を明確化する例で説明します。

- JP1/OA から送付されたメール
- オペレーターからの稼働状況や障害の確認依頼
- JP1/IM からのイベント情報

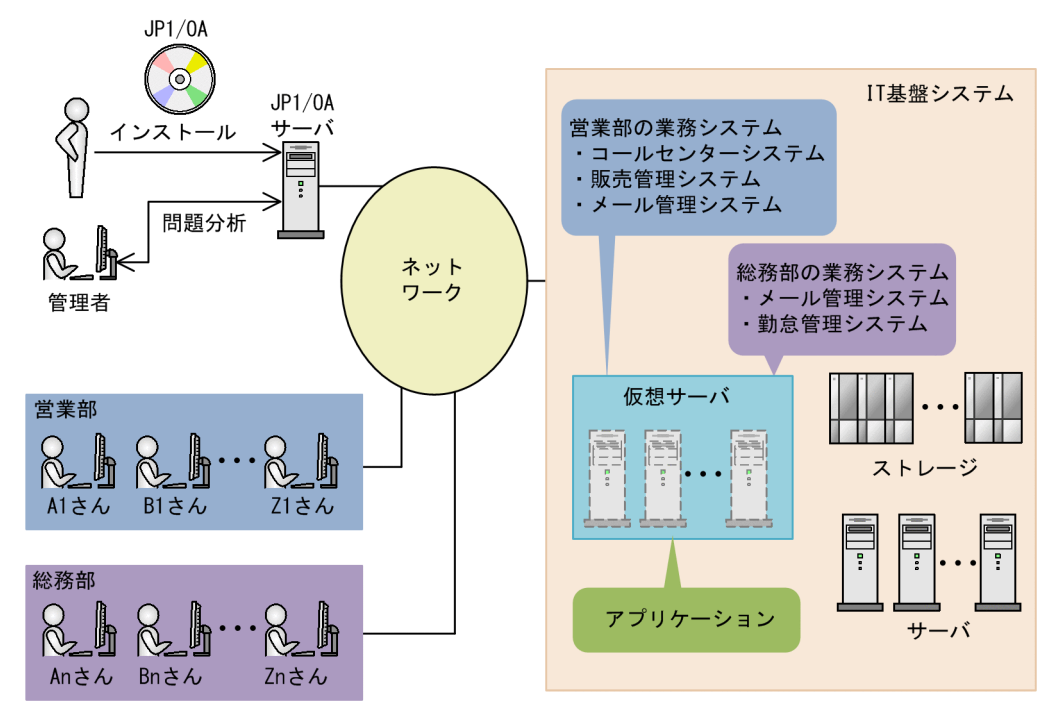

IT 基盤システムに問題が発生した場合, IP1/OA を使用して次に示す分析をします。

- ボトルネックを分析
- 影響範囲と問題の重大度を分析
- 原因を分析

アプリケーションを監視している場合は,前に述べた分析に加えて,次に示す分析をします。

- アプリケーションで発生したイベントの関連性を分析し,問題の要因となるイベントを特定
- 特定したイベントとユーザーリソースの性能情報との関連性を分析

分析に使用するリソースとリソースを使用した分析の流れを次に示します。

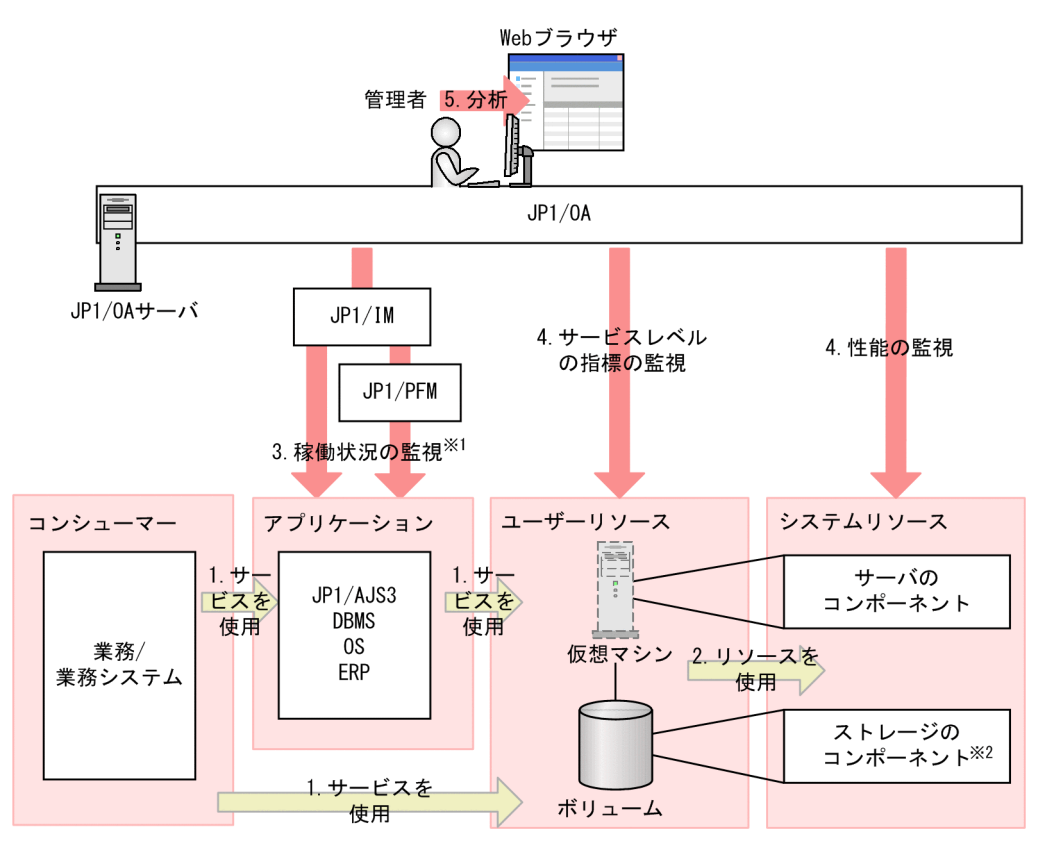

注※1 JP1/IM, JP1/PFMを通してアプリケーションの稼働状況を監視します。 注※2 JP1/0Aの監視対象ではありません。

1. コンシューマーは,直接またはアプリケーションを経由してユーザーリソースを使用します。

2. ユーザーリソースは,システムリソースを使用します。

3. JP1/OA は, JP1/IM, JP1/PFM を通して, アプリケーションの稼働状況に異常がないか監視します。

4. JP1/OA は,ユーザーリソースをサービスレベルの指標で監視し,システムリソースを性能で監視しま す。

5. JP1/OA は,これらの監視情報を問題の分析に使用します。

コンシューマー,アプリケーション,ユーザーリソース,システムリソースの意味は,次の表のとおりです。

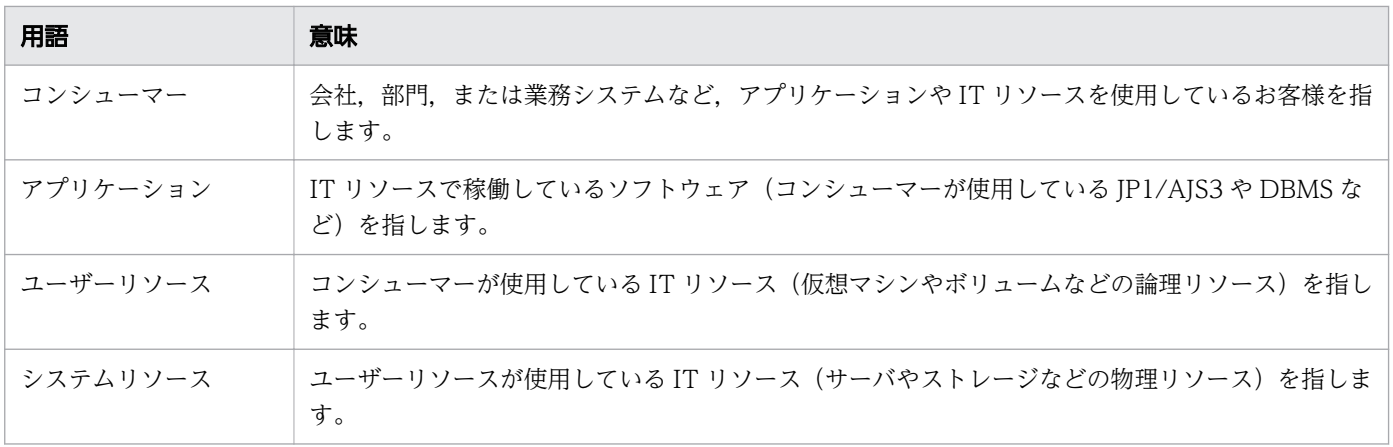

<span id="page-11-0"></span>このマニュアルでは、JP1/OA の概念や基本的な使い方を説明しています。

JP1/OA を使った問題分析から解決までの主な流れを次の図に示します。

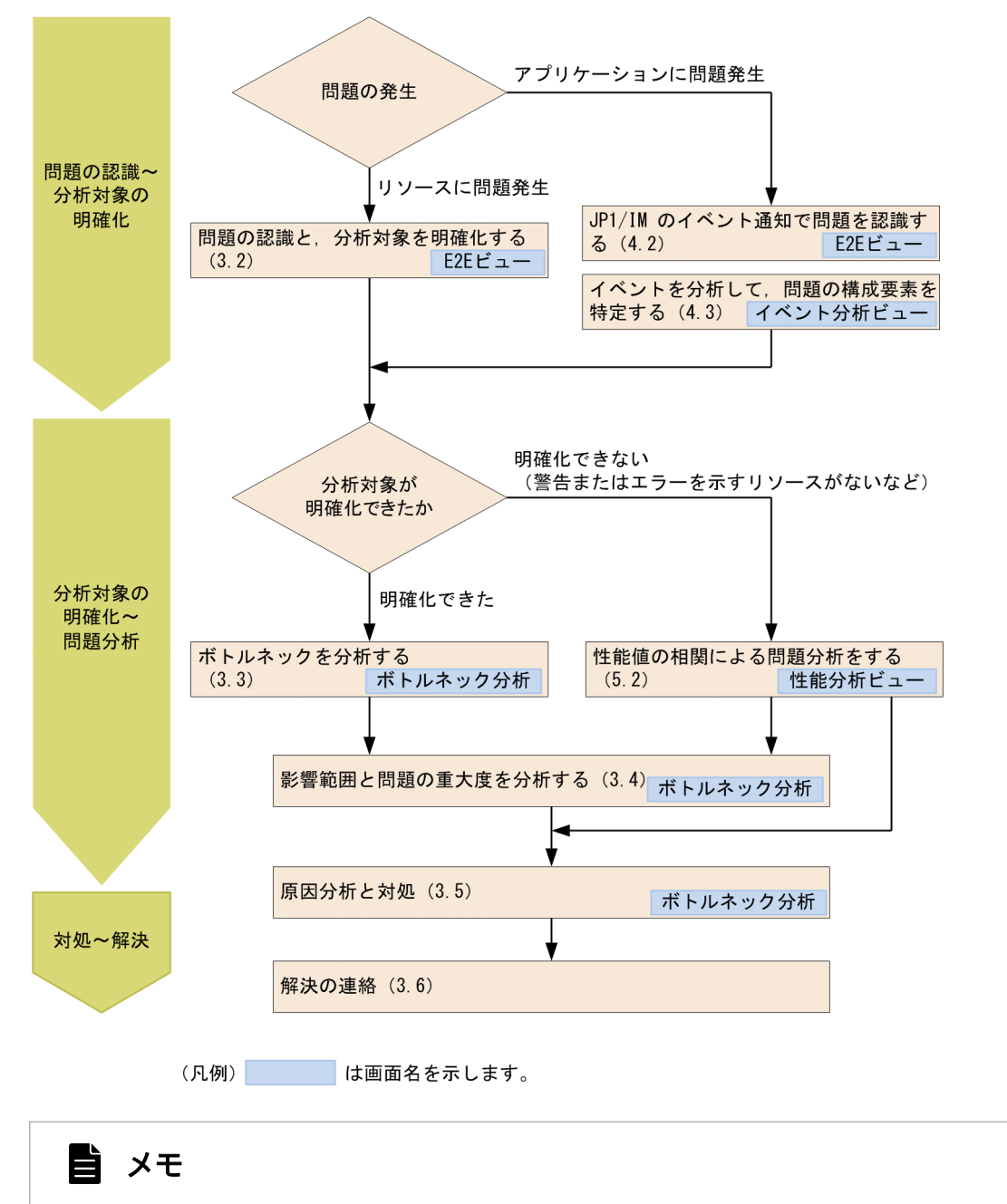

各ビュー画面では,画面左部にガイダンスのメニューが表示されます。メニューの項目名にカー ソルを合わせると,分析手順のガイダンスが表示されます。

各画面での操作は,次に示す環境を前提としています。

JP1/OA をインストールするサーバ

Windows Server 2012 R2 を使用している環境

管理者のコンピュータでの操作

Windows 7, Firefox ESR 52 を使用している環境

製品の改良などによって,このマニュアルに掲載されている画面はご使用の製品画面と一部異なることが あります。あらかじめご了承ください。

<span id="page-13-0"></span>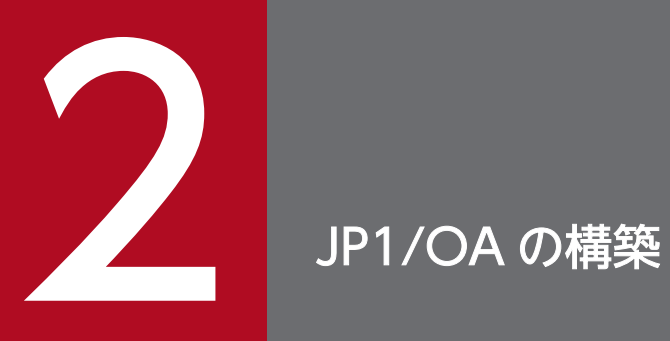

IT 基盤システムを監視するために,JP1/OA をインストールして,運用環境を設定しましょう。

## <span id="page-14-0"></span>2.1 構築の流れ

JP1/OA を構築するまでの流れを次に示します。

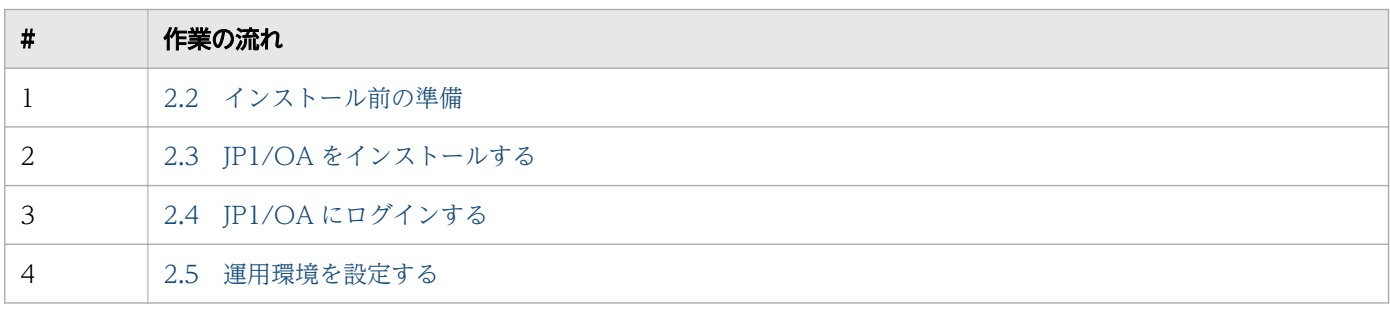

<span id="page-15-0"></span>ここでは、JP1/OA をインストールする前に確認しておくことについて説明します。インストール前に確 認する対象を、次の図に示します。

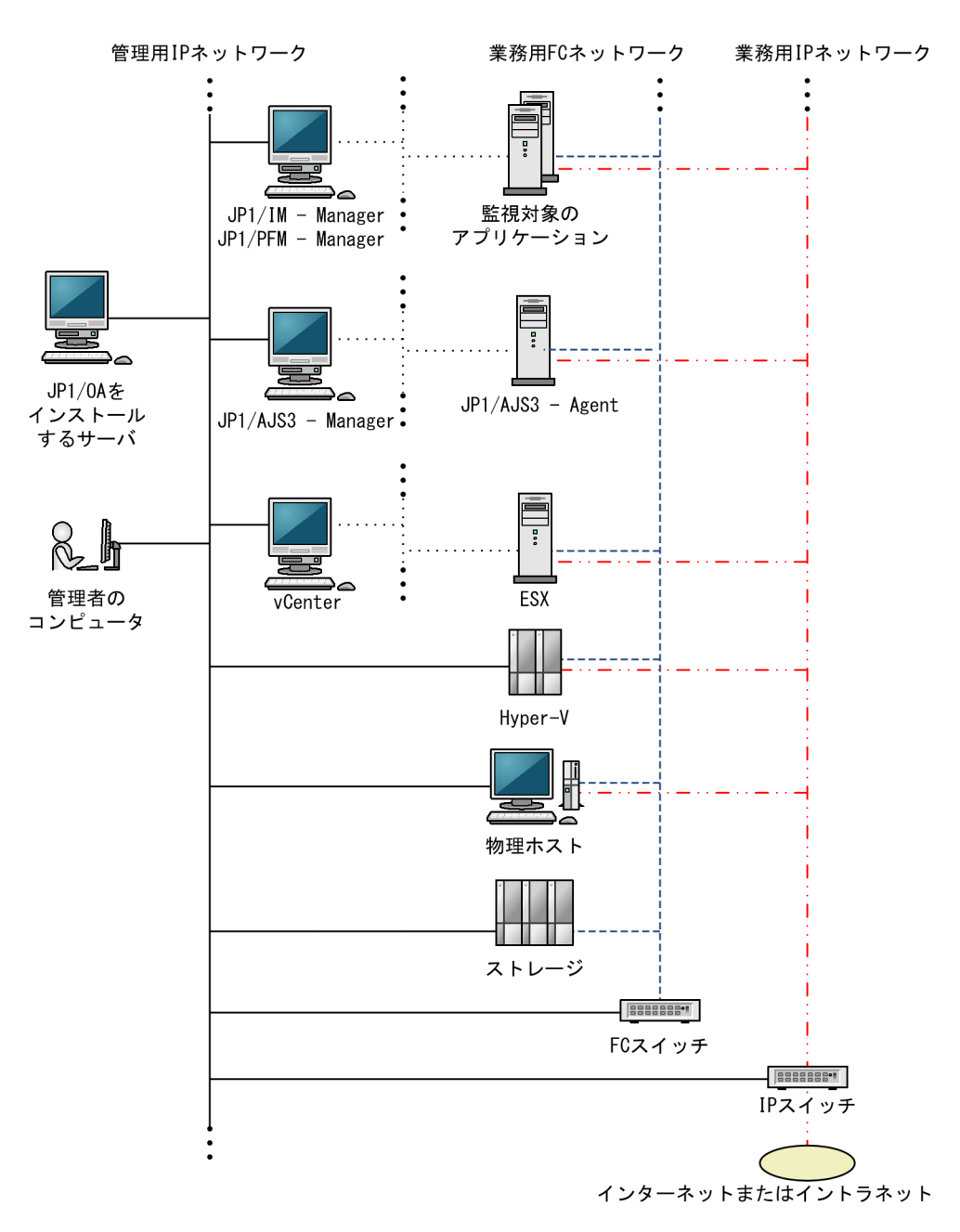

- 1. JP1 サポートページで公開されているサイジング情報を参照して,管理対象の規模に応じて適切な構成 を選択してください。このマニュアルでは、中規模の環境を監視するものとして、JP1/OA をインス トールするサーバが,次の条件を満たしていることを確認します。
	- 実装メモリ:16.0GB 以上
	- ディスクの空き容量:180.0GB 以上
- CPU:4 コア以上
- OS: Windows Server 2008 R2 以降
- 2. JP1/OA をインストールするサーバから,JP1/OA からネットワークで直結している次に示す確認対 象に,ネットワークを通じて到達できることを確認します。

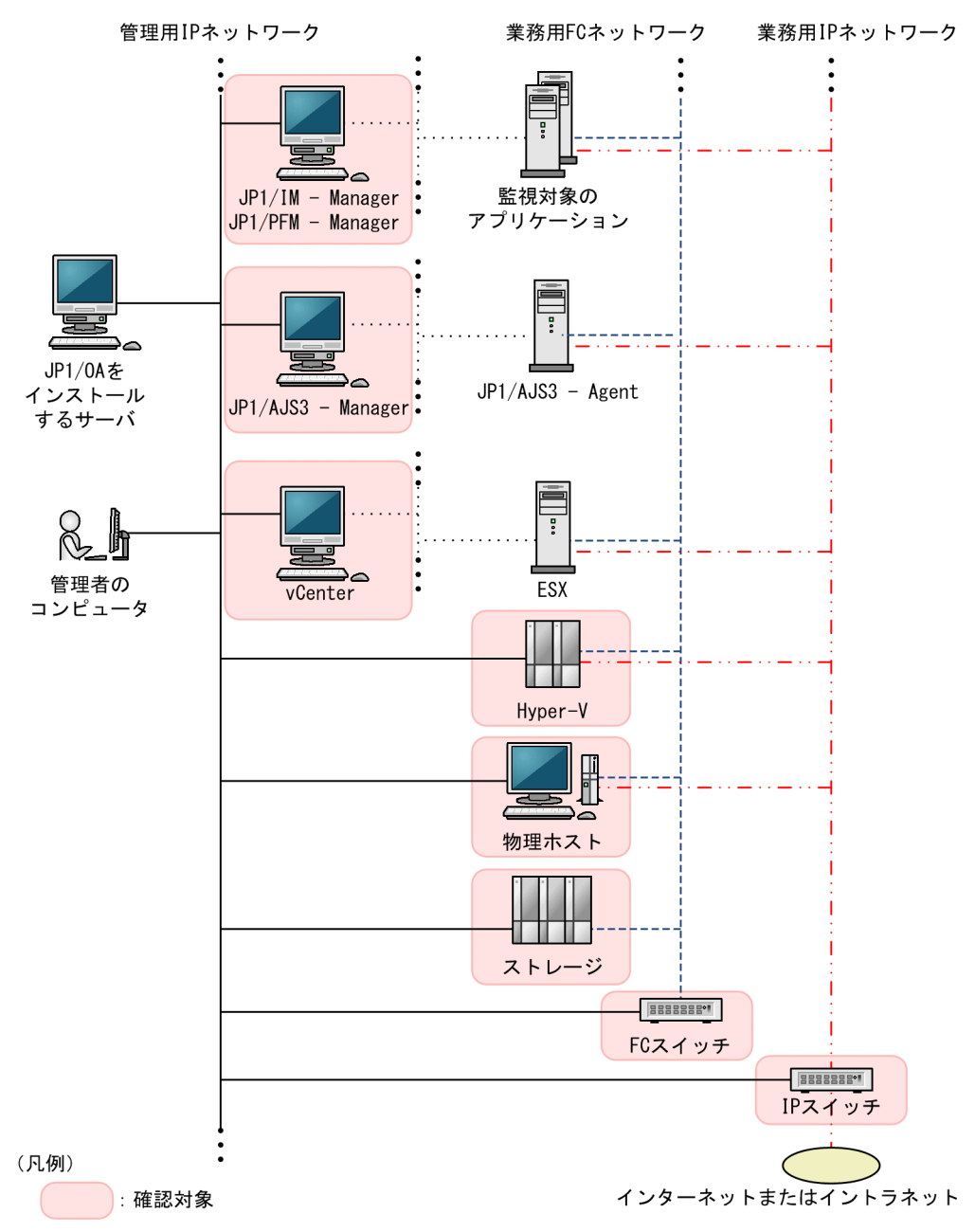

#### 3. 管理者のコンピュータで、次に示す内容を確認します。

- Web ブラウザ:Firefox ESR 52 または Internet Explorer 11
- Web ブラウザの言語設定:ご使用の OS の言語に合わせて,日本語(ja)または英語(en)の優先順位 がいちばん高くなるように設定します。

<span id="page-17-0"></span>JP1/OA をインストールするマシンに JP1/OA をインストールします。

### 操作手順

1. JP1/OA をインストールするマシンに Administrators 権限でログオンしたあと,すべてのプログラ ムを終了します。

すべてのプログラムが停止している状態で,JP1/OA をインストールします。

2. 提供媒体をドライブに入れ,インストーラーの指示に従ってインストールします。

JP1/OA をインストールすると,デフォルトで次に示すインストール先フォルダが作成されます。 インストール先: C:\Program Files\HITACHI\JP10A なお、IP1/OA のインストール先フォルダに指定できるドライブは固定ディスクだけです。リムーバブ

ルディスク,ネットワークドライブ, UNC パスにはインストールできません。

### <span id="page-18-0"></span>2.4 JP1/OA にログインする

JP1/OA に管理者の Web ブラウザからログインし、パスワードを変更します。

### 操作手順

1. 管理者の Web ブラウザから JP1/OA サーバに接続します。

次に示す URL をアドレスバーに入力してください。

http://JP1/OA をインストールしたサーバの IP アドレス :22015/Analytics/login.htm

### 目 メモ

URL をブックマークしておくと,次回以降のログインが簡単になります。

- 2. ログイン画面で次に示す情報を入力します。
	- •[ユーザー ID]:system
	- •[パスワード]:manager
- 3. [ログイン] ボタンをクリックします。

ログインが完了し,[ダッシュボード]画面が表示されます。

- 4. 管理者のパスワードを変更するために, [管理]タブを選択し, 左ペインの [ユーザーとセキュリティ]-[ユーザー管理]を選択します。
- 5. [ユーザー管理] ダイアログで [ユーザー] をクリックして、ユーザーの一覧を表示させ, [System] を選択します。
- 6. [パスワード変更] ボタンをクリックし, パスワードを変更します。

### <span id="page-19-0"></span>2.5 運用環境を設定する

ここでは、JP1/OA の運用環境を設定する方法を説明します。

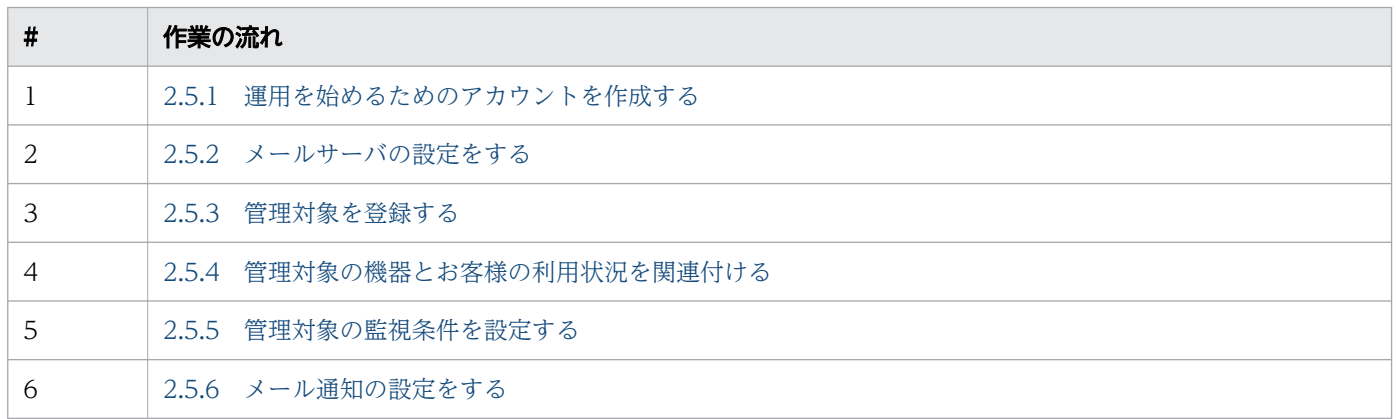

### 2.5.1 運用を始めるためのアカウントを作成する

JP1/OA を使用するユーザーを登録し,ユーザーの操作範囲に応じた権限を設定します。権限には JP1/OA の Admin および Modify 権限, ならびに User Management 権限があります。JP1/OA の Admin 権限 では JP1/OA のすべての操作ができます。JP1/OA の Modify 権限では管理対象の登録や削除などの外部 システムとの接続が必要な操作が制限されます。User Management 権限では,ユーザーの登録や権限の 付与などユーザーを管理する操作ができます。

### 操作手順

1. [管理] タブを選択し, 左ペインの [ユーザーとセキュリティ] - [ユーザー管理] を選択します。

2.[ユーザー管理]ダイアログで「ユーザー]をクリックして、ユーザー一覧を表示させます。その後, [ユーザー追加]ボタンをクリックし、[ユーザー追加]画面で必要な情報を指定します。

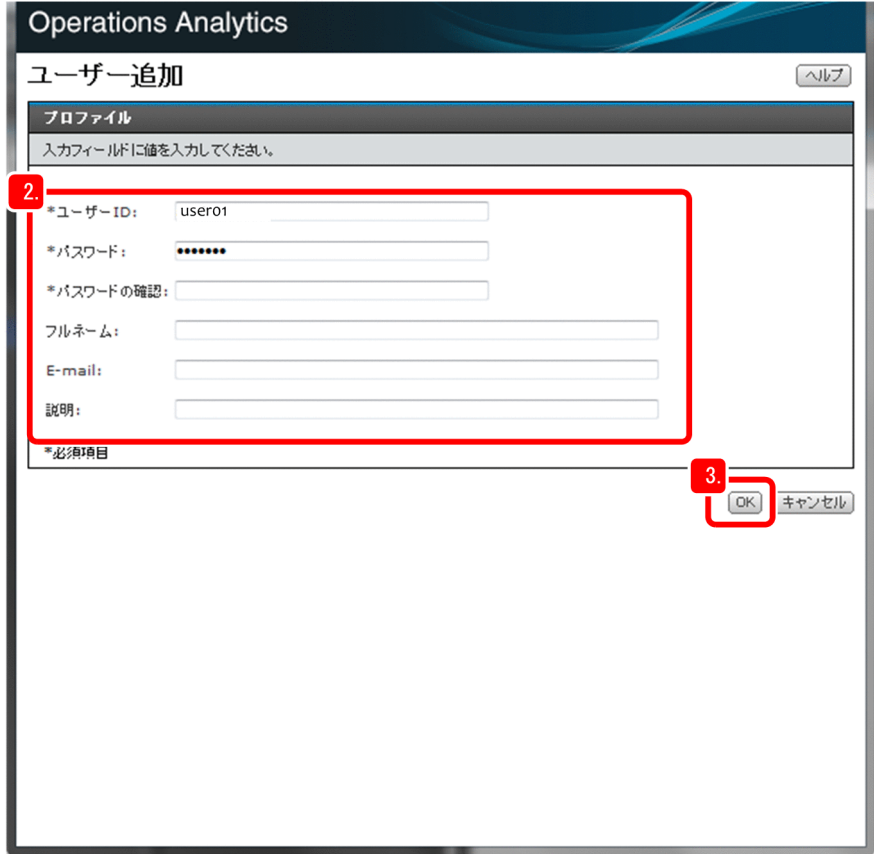

3. [OK] ボタンをクリックします。

アカウントが追加されます。

### ● ヒント

アカウント共有の防止によるセキュリティ強化のため,ユーザーごとにアカウントを作成す ることをお勧めします。

- 4. 追加したアカウントを [ユーザー管理]画面の左ペインで選択し, [権限変更] ボタンをクリックします。
- 5. 権限を編集して, [OK] ボタンをクリックします。
- 6. 作成したアカウントで JP1/OA にログインします。

権限を変更されたユーザーは,割り当てられた権限の範囲内で操作できるようになります。

### 次の作業

メールサーバを設定します。

### <span id="page-21-0"></span>2.5.2 メールサーバの設定をする

JP1/OA は,管理対象の IT 基盤システムに生じた問題や重要な情報を,管理者にメールで送付できます。

#### 前提条件

この設定には、JP1/OA の Admin 権限が必要です。

#### 操作手順

1.[管理] タブを選択し,左ペインで[通知設定]-[メールサーバ]を選択します。

2. [設定の編集] ボタンをクリックし、次に示す情報を入力します。

[SMTP サーバ]

- •[IP アドレス/ホスト名]:メールサーバの IP アドレスまたはホスト名
- •[セキュリティ保護の接続]:[TLS](セキュリティ保護の通信を使用する場合)または[None] (セキュリティ保護の通信を使用しない場合)
- •[ポート番号(0-65535)]:メールサーバと通信するためのポート番号
- •[SMTP 認証]:[ON](ユーザー認証を使用する場合)または[OFF](ユーザー認証を使用し ない場合)
- •[ユーザー名]:メールサーバのユーザー ID
- •[パスワード]:メールサーバのパスワード

[送信元]

•[送信元アドレス]:送信元に表示するメールアドレス 管理者のメールアドレスをE メールアドレス形式で指定します。このマニュアルでは、例として 「admin@example.com」を指定します。

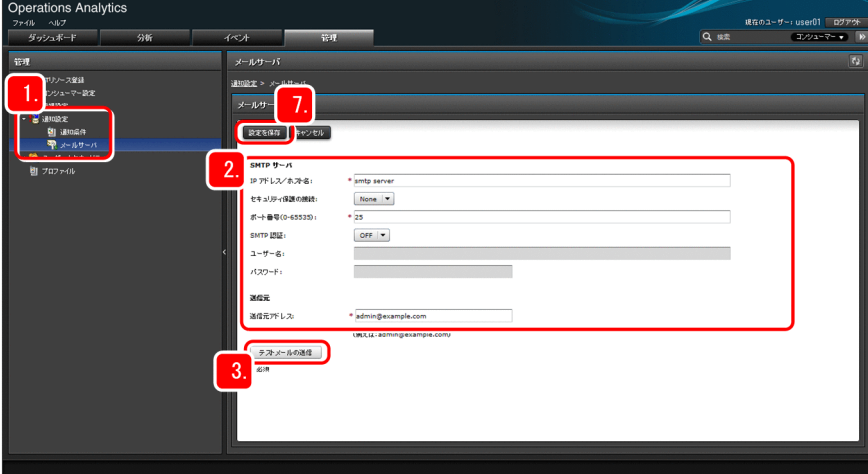

3. メールサーバの設定が正しくできていることを確認するために [テストメールの送信] ボタンをクリッ クします。

<span id="page-22-0"></span>4.[テストメールの送信]ダイアログで,テストメールの送付先のメールアドレスを指定して [OK] ボタ ンをクリックします。

ここでは、管理者自身のメールアドレスを指定してください。 指定するメールアドレスは,テストメールを送付する以外には使用しません。

- 5. [閉じる] ボタンをクリックします。
- 6. 管理者のメールアドレスにテストメールが届いていることを確認します。

テストメールは「[Test] [JP1/OA のサーバ名] Analytics テストメール」という件名で送付されます。

7. テストメールが届いていることを確認してから, [メールサーバ設定]画面で, [設定を保存] ボタンを クリックします。

#### 次の作業

JP1/OA で管理する対象(管理対象)を、JP1/OA に登録します。

### 2.5.3 管理対象を登録する

JP1/OA で管理する対象(管理対象)を、JP1/OA に登録します。管理対象として登録した機器またはア プリケーションに対して、JP1/OA での監視が開始されます。

### (1) 登録方法を確認する

登録方法には,管理ソフトウェア登録と探索があります。管理ソフトウェア登録は機器またはアプリケー ションを管理する管理ソフトウェアを登録する方法,探索は機器を直接登録する方法です。管理ソフトウェ ア登録で管理ソフトウェアを登録すると,登録した管理ソフトウェアで管理されているすべての機器また はアプリケーションが JP1/OA での管理対象となります。探索で登録すると,機器を管理対象にするかど うかを管理者が1つ1つ選択できます。

#### 登録方法の選択

管理ソフトウェア登録と探索のどちらの方法を使用するかは,次の図に示すように,登録対象の種別によっ て異なります。

#### ・登録対象の機器が仮想マシンの場合

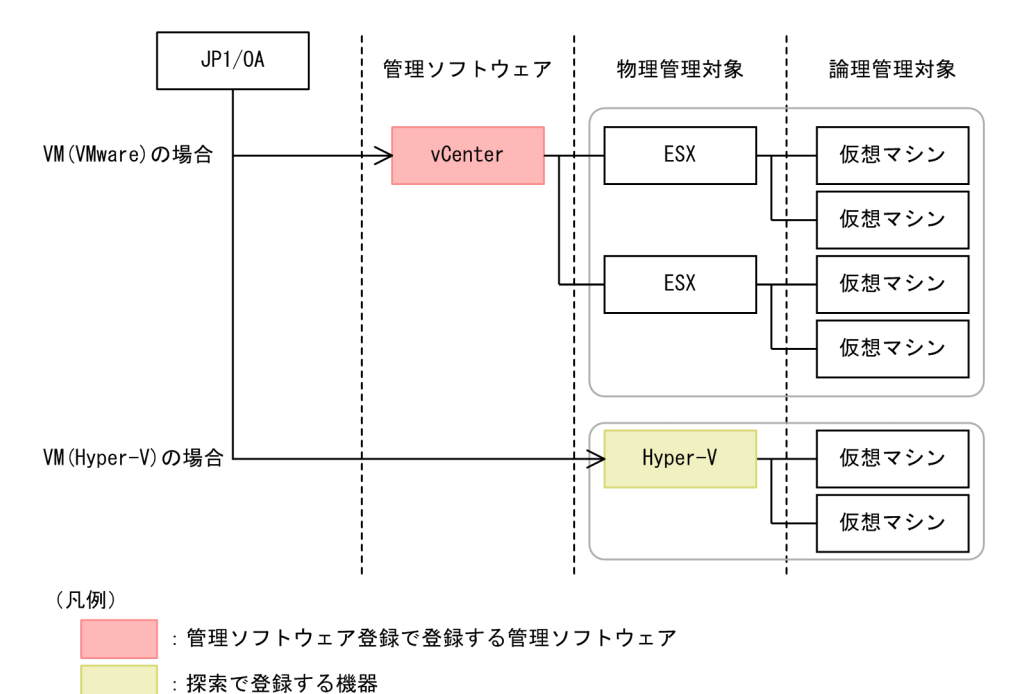

<mark>■または</mark>■を登録すると、自動的に管理対象になる範囲  $\pm$ 

・登録対象の機器が物理ホストの場合

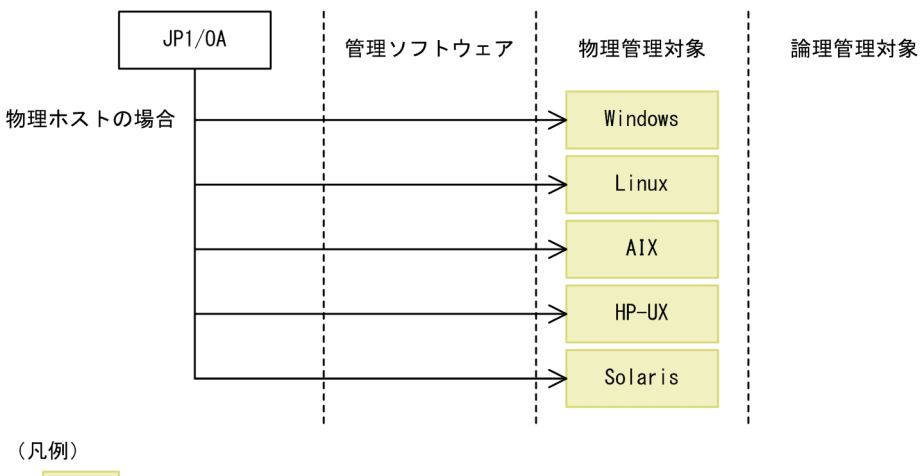

: 探索で登録する機器

#### ・登録対象の機器がストレージ、IPスイッチ、FCスイッチの場合

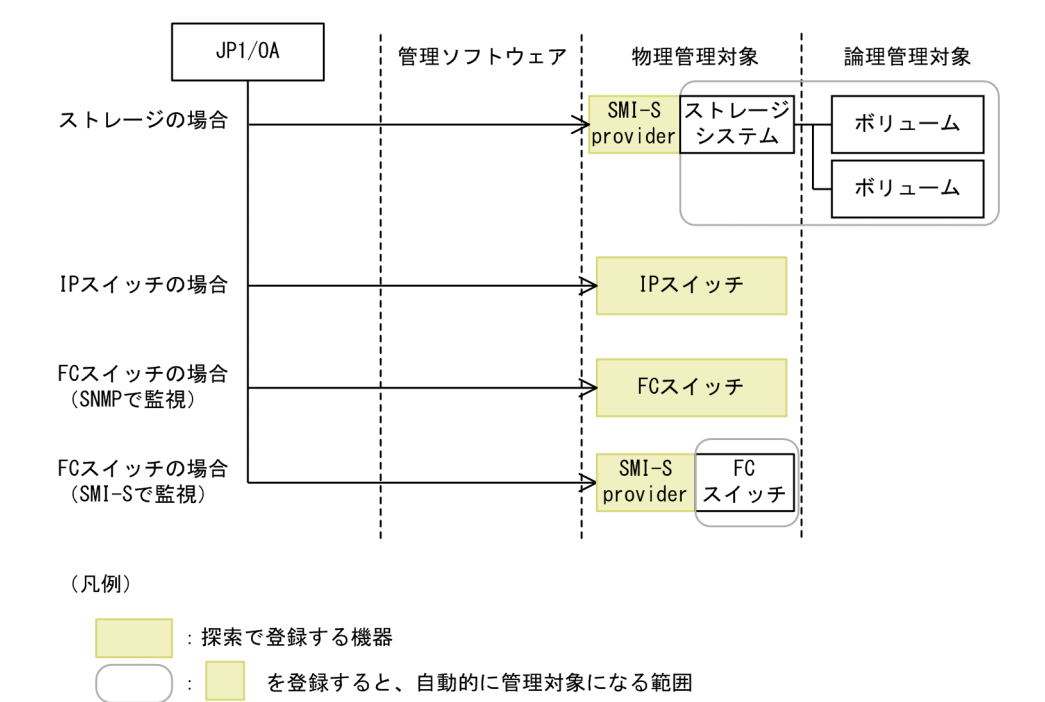

· 登録対象がアプリケーションの場合

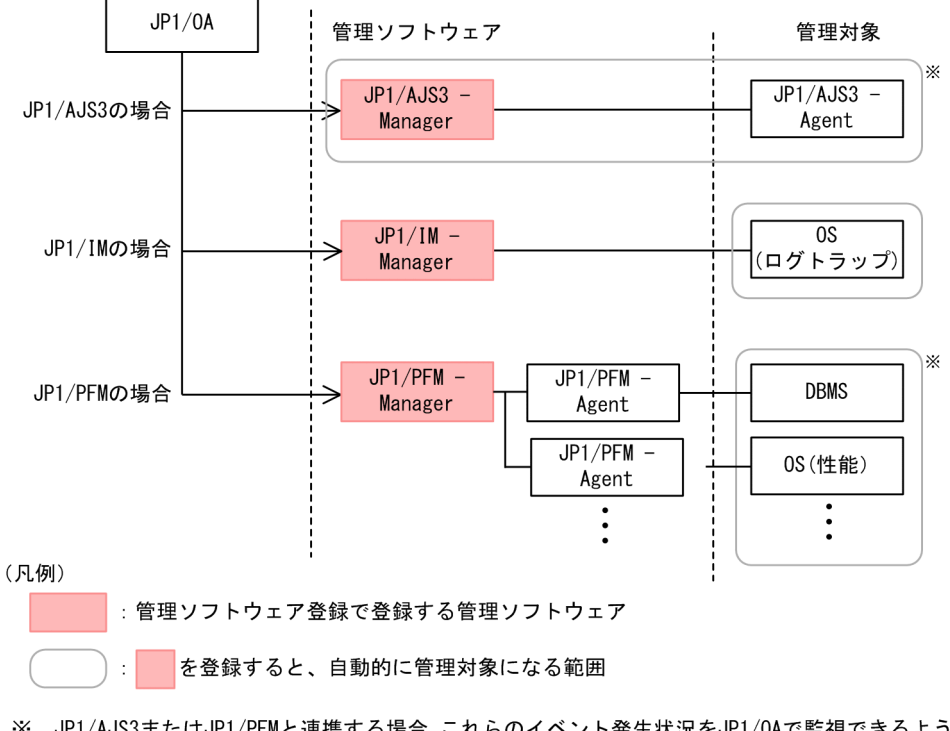

※ JP1/AJS3またはJP1/PFMと連携する場合,これらのイベント発生状況をJP1/0Aで監視できるよう にするにはJP1/IMが必要です。

### 登録方法

ここでは、IP1/OA の管理対象ごとに、どの方法で IP1/OA に登録するかを確認します。

IP1/OA の管理対象としたいアプリケーションや機器の種類(リソース)を次の表に当てはめて、実施す る必要のある登録方法を確認します。

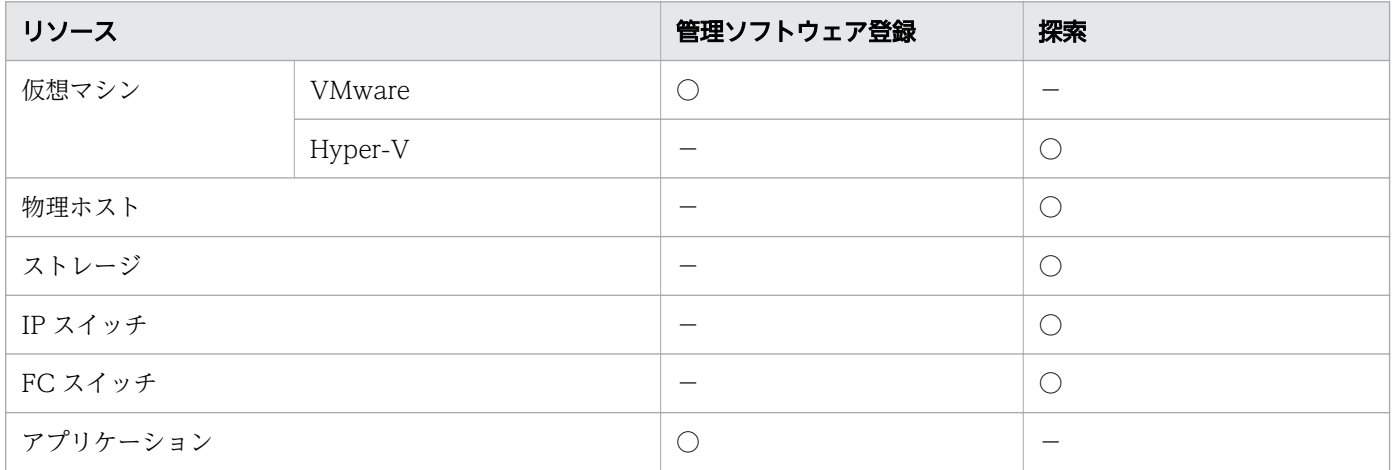

(凡例) ○:登録できます -:該当しません

### (2) 管理ソフトウェア登録で vCenter を登録する

[vCenter]タブから管理ソフトウェア登録を実行して,vCenter を登録します。登録した vCenter で管 理されているすべての機器が JP1/OA での管理対象となります。

- 1.[管理]タブを選択し,左ペインで[IT リソース登録]-[管理ソフトウェア登録]を選択します。
- 2.[vCenter]タブを選択し,[コレクターの追加]ボタンをクリックします。
- 3. [コレクターの追加] ダイアログで情報を入力し, [OK] ボタンをクリックします。

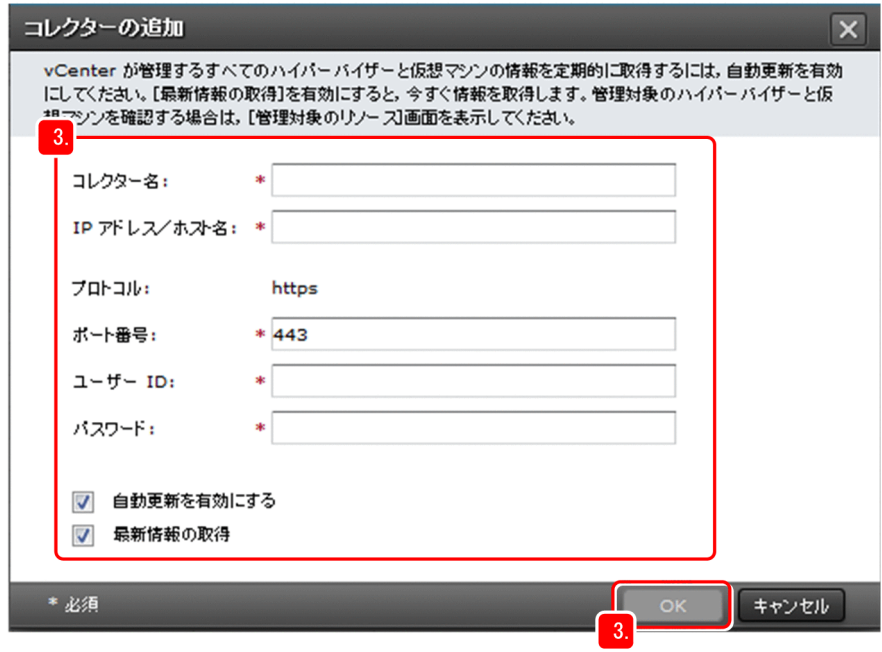

<span id="page-26-0"></span>4. 登録した管理ソフトウェアの接続結果が「接続成功】になっていることを確認します。

- 5. 手順 2 から手順 4 までを繰り返して, ほかの vCenter を登録します。
- 6. 左ペインで 「IT リソース登録]- [リソース管理] を選択します。
- 7.[リソース管理]画面の[管理対象のリソース]タブで各タブを選択し,管理ソフトウェア登録で登録 した範囲の機器が表示されていることを確認します。

### (3) 探索で管理対象とする機器を登録する

探索で機器を探索して,探索された機器を JP1/OA に登録します。

#### 操作手順

- 1.[管理]タブを選択し,左ペインで[IT リソース登録]-[探索]を選択します。
- 2.[探索]画面で [認証情報] タブを選択し, [認証情報の追加] ボタンをクリックします。 管理対象としたい機器に接続するための認証情報を定義します。
- 3.[名称]に、認証情報を識別する任意の名称を付けます。
- 4.[対象]で,管理対象としたい機器の種類に応じて,次の項目を選択します。
	- •[WMI]:Windows または Hyper-V を管理対象としたい場合
	- •[SSH]:Linux,HP-UX,AIX または Solaris を管理対象としたい場合
	- •[SNMP]:IP スイッチまたは FC スイッチを管理対象としたい場合
	- •[SMI-S WBEM]:ストレージまたは FC スイッチを管理対象としたい場合
- 5. 機器の認証情報を入力し, [OK] ボタンをクリックします。 認証情報が登録されます。
- 6. 手順 2 から手順 5 までを繰り返して,管理対象としたい機器の認証情報を登録します。
- 7.[探索]画面で[探索条件の設定]タブを選択し,[探索範囲の作成]ボタンをクリックします。
- 8. [探索範囲の作成] ダイアログで, 次の項目を入力します。
	- •[名称]:IP アドレスの範囲を示す任意の名称
	- •[探索範囲]:管理対象としたい機器が存在する IP アドレスの範囲

### 目 メモ

[分類ラベル]に任意の名称を設定しておくと. [E2E ビュー]画面でラベル名ごとにホスト がグルーピング表示されるため,環境の切り分け(例えば,クラウド環境とオンプレミス環 境の区別)などに便利です。

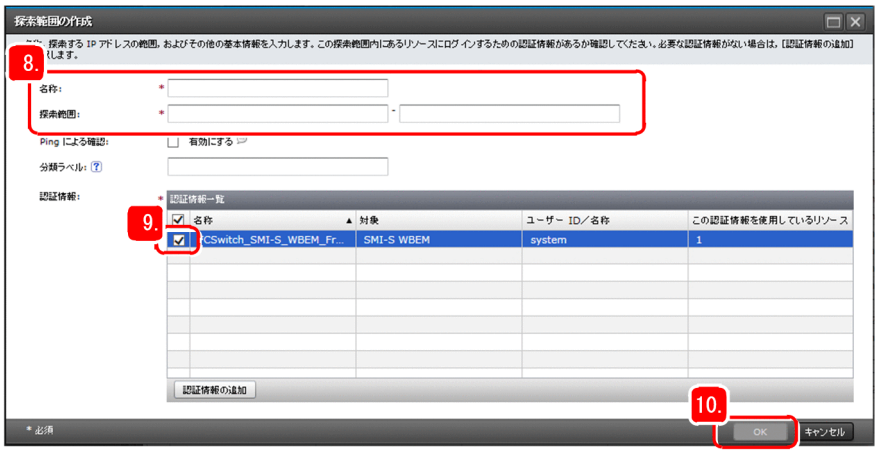

- 9. 登録した IP アドレスの範囲に対応する認証情報をチェックします。
- 10.[OK] ボタンをクリックします。

登録した IP アドレスの範囲と, 登録した認証情報が関連付けられて登録されます。

- 11. 手順 7 から手順 10 までを繰り返して,ほかの IP アドレスの範囲とほかの認証情報も登録します。
- 12. [探索] 画面で[探索条件の設定]タブを選択し,登録した IP アドレスの範囲が設定されている[名 称]をチェックします。
- 13. 「リソースを探索】ボタンをクリックします。

探索で発見されたすべての機器を管理対象にしたい場合(自動で管理対象を登録)

- 1.「発見したリソースを自動的に管理対象にする]にチェックが付いていることを確認します。
- 2.[OK]をクリックします。

探索で発見された機器を、1つ1つ確認して管理対象にしたい場合(手動で管理対象を登録)

- 1. 「発見したリソースを自動的に管理対象にする」のチェックを外します。
- 2.[OK]をクリックします。
- 3.[リソース管理]画面で[未確認のリソース]タブを選択し、管理対象にしたい機器を選択して[リ ソースを管理対象にする]ボタンをクリックします。
- 14. [管理] タブを選択し, 左ペインで [IT リソース登録] [リソース管理] を選択します。
- 15.[リソース管理]画面で[管理対象のリソース]タブを選択し,管理対象の機器が表示されていること を確認します。

### (4) 管理ソフトウェア登録で JP1 製品を登録する

アプリケーションを含めた IT 基盤システムを管理したい場合, [アプリケーション] タブから管理ソフト ウェア登録を実行して,連携する JP1 製品を登録します。登録した JP1 製品で管理されているすべてのア プリケーションが IP1/OA での管理対象となります。このマニュアルでは、Windows 版の JP1 製品を登 録する場合を例に説明します。

### 前提条件

JP1 製品がインストールされている Windows サーバで、次のどちらかの条件が満たされている必要があ ります。

- Windows の管理共有が有効である
- フォルダの共有設定が有効である

### 操作手順

- 1.[管理]タブを選択し,左ペインで[IT リソース登録]-[管理ソフトウェア登録]を選択します。
- 2. [アプリケーション] タブで [コレクターの追加] ボタンをクリックします。
- 3. [コレクターの追加] ダイアログでコレクター名を入力し, 連携する JP1 製品を選択します。
- 4. JP1 製品がインストールされたサーバの種別を選択します。
- 5. 情報を入力し, [OK] をクリックします。

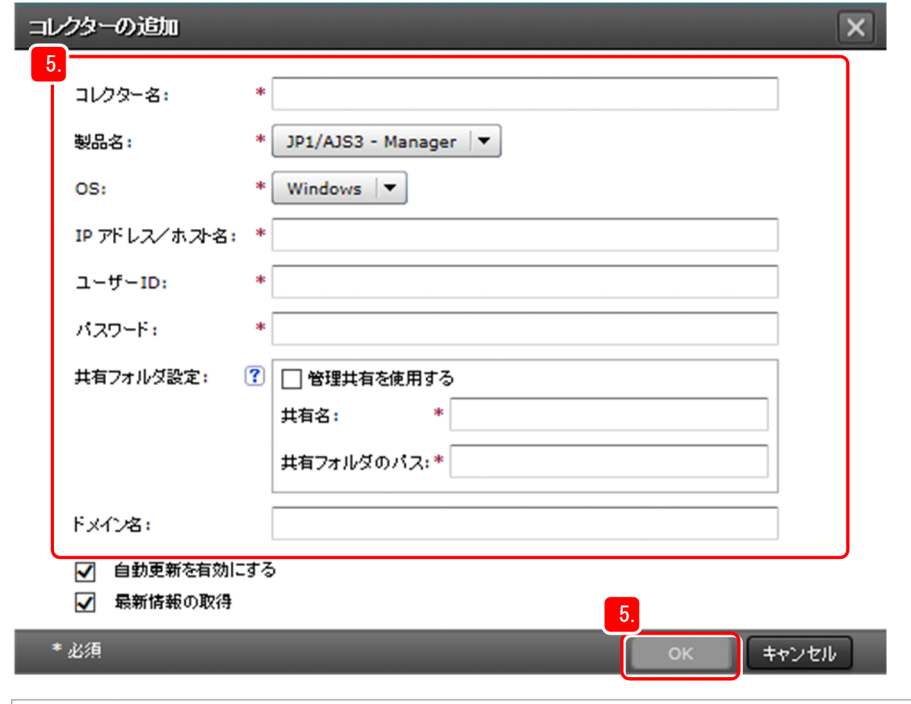

### しょうしょう しょうしゃ 心目 しゅうしゃ

各サーバからアプリケーションの構成情報を取得するために、管理共有を選択するか,設定 した共有フォルダの情報を指定します。Windows の管理共有と共有フォルダの設定につい ては,マニュアル「JP1/Operations Analytics 構築・運用ガイド」を参照してください。

6. 登録した管理ソフトウェアの接続結果が [接続成功]になっていることを確認します。

#### 7. 手順 2 から手順 6 までを繰り返して,連携するほかの JP1 製品を登録します。

<span id="page-29-0"></span>8. 左ペインで「IT リソース登録] - 「リソース管理] を選択します。

9.[リソース管理]画面の [管理対象のリソース] タブで [アプリケーション] タブを選択し, 管理ソフ トウェア登録で登録した JP1 製品の管理対象であるアプリケーションが表示されていることを確認し ます。

#### 次の作業

管理対象の機器とお客様の利用状況を関連付けます。

### 2.5.4 管理対象の機器とお客様の利用状況を関連付ける

JP1/OA では,お客様の業務システムを会社や部門などの重要度ごとにコンシューマーに登録して管理し ます。コンシューマーによって管理対象の機器とお客様の利用状況を関連付けておくことで,複数のお客 様が膨大な業務システムを所有している場合でも,問題が発生した物理ホストや仮想ホストを効率的に検 索できるようになります。

#### 機器とお客様を関連付ける例

このマニュアルでは、次の表に示す 2 つの部門の業務システムを例に、管理対象の機器(仮想マシン)と お客様の利用状況(部門および重要度)を関連付けるコンシューマーを作成します。

コンシューマーは、お客様の部門および業務システムの重要度をグルーピングします。そのため、例では, 4 つのコンシューマーを作成します。

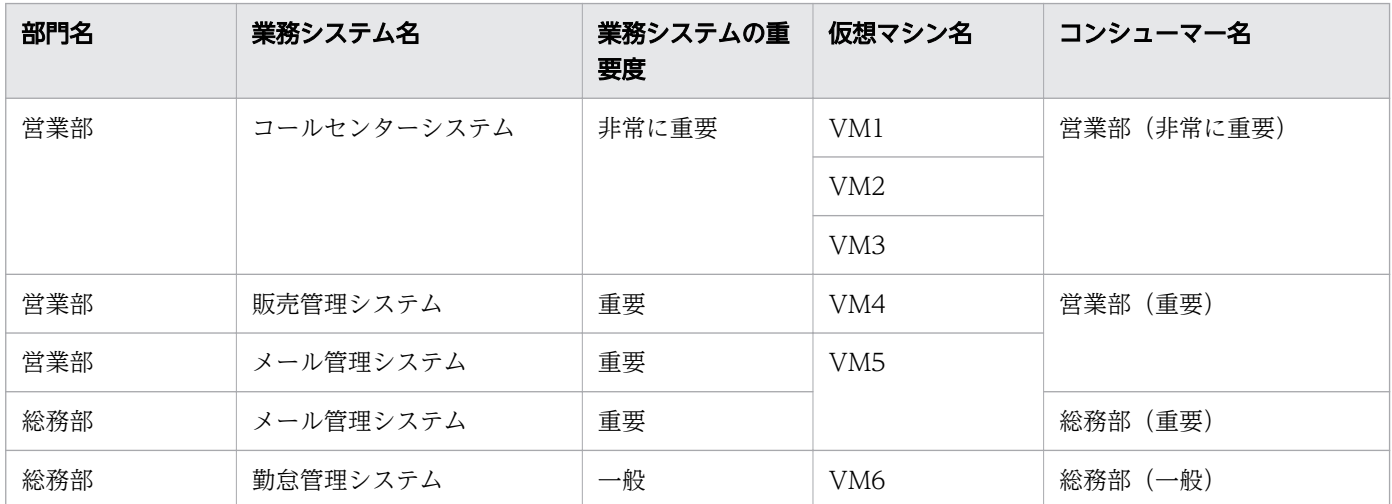

なお,このマニュアルで設定する業務システムの重要度は,「[2.5.5 管理対象の監視条件を設定する」](#page-31-0)で 設定するしきい値と連動しません。

#### 操作手順

1.[管理]タブを選択し,左ペインで[コンシューマー設定]-[コンシューマー]を選択します。

2.[コンシューマー]画面で「コンシューマーの作成]ボタンをクリックして, [コンシューマー名]にコ ンシューマーの名称を入力します。

このマニュアルでは、「営業部(非常に重要)」と入力します。

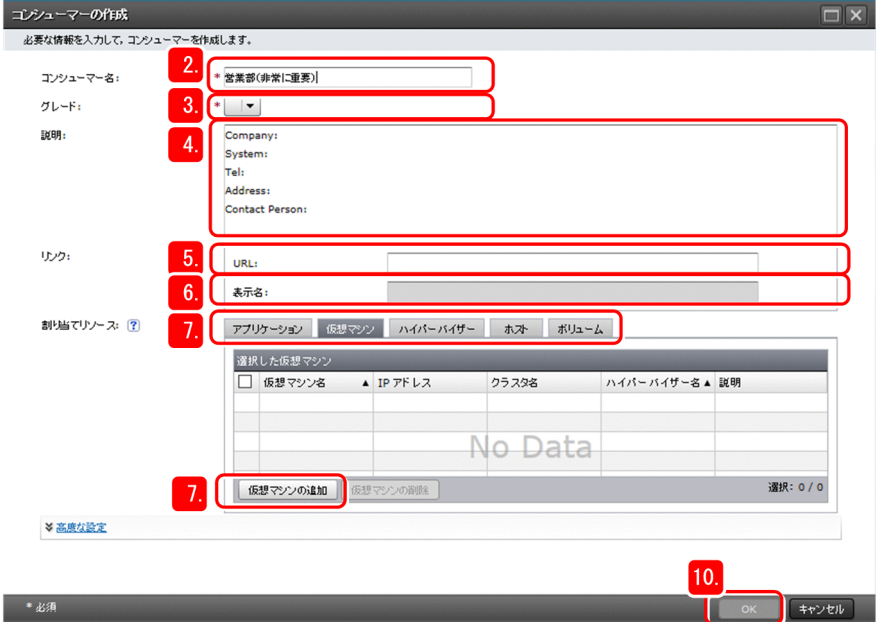

3.[グレード]を選択します。

重要度の順に, Platinum, Gold, Silver, Bronze があります。管理者が業務システムの重要度を考慮 して任意に選択できます。

このマニュアルでは. [Platinum] を選択します。

4.[説明]に,お客様の連絡でよく使用する,お客様の会社名,部門名,業務システム名などの情報を入 力します。

[説明]には任意の情報を入力できます。[説明]にお客様の情報を入力しておくと,お客様からの問い 合わせや対処の際に便利です。

5. [リンク]に, お客様の情報を管理しているシステムなどの URL を入力します。

[リンク]は,お客様の情報をほかの Web システムなどで管理している場合に便利です。

6.[表示名]に、リンクの表示名を入力します。

「表示名」を入力しない場合は、「リンク】に入力した URL がそのまま表示されます。

7.[割り当てリソース]を設定します。

[仮想マシン]タブを選択して,[仮想マシンの追加]ボタンをクリックします。

#### いちょう ゴミ しゅうしゃ しゅうしゃ しゅうしゃ しゅうしゃ しゅうしゃ

次のリソースの場合は,自動的にコンシューマーに割り当てられます。自動割り当ての設定 を解除したいときは,[高度な設定]でそれぞれのチェックを外してください。

• コンシューマーに割り当てるハイパーバイザー上で動作する仮想マシン

- コンシューマーに割り当てる仮想マシンまたはホスト上で動作するアプリケーション
- <span id="page-31-0"></span>8.[仮想マシンの追加]画面の[利用可能な仮想マシン]で,コンシューマーに追加する仮想マシンを チェックし, [占有]ボタンをクリックします。

このマニュアルでは,[「2.5.3 管理対象を登録する](#page-22-0)」で登録した仮想マシンを追加します。

### 目 メモ

この例では,「営業部(重要)」に「VM5」を割り当てたあとに,「総務部(重要)」に 「VM5」を割り当てる場合,[共有]ボタンをクリックします。すると,「VM5」は「営業 部(重要)」と「総務部(重要)」で共有されます。

- 9. [OK] ボタンをクリックします。
- 10.[割り当てリソース]の「選択した仮想マシン]に仮想マシンが追加されていることを確認し, [OK] ボタンをクリックします。
- 11. 手順 2 から手順 10 を繰り返して,「営業部(非常に重要)」,「営業部(重要)」,「総務部(重要)」, 「総務部(一般)」のコンシューマーを登録します。

#### いちょう いちじょう しゃく しゅうしゃ しゅうしゃ 自主の子

登録したコンシューマーの情報は、「コンシューマー]画面で「コンシューマー]をクリッ クして表示される[コンシューマー情報]で確認できます。

#### 次の作業

管理対象の監視条件を設定します。

### 2.5.5 管理対象の監視条件を設定する

管理対象を監視するために,次に示す条件を設定します。ここで設定した条件は,即時に適用されます。

- 収集間隔を設定する 管理対象を監視する間隔を設定します。ここで設定した間隔で,管理対象の機器の情報を取得します。
- ユーザーリソースの監視条件 仮想マシンやボリュームのサービス性能低下を検知するための監視条件を設定します。
- システムリソースの監視条件 ESX や Hyper-V などのハードウェアの,性能のボトルネックを検知するための監視条件を設定します。

### (1) 収集間隔を設定する

### 前提条件

この設定には、JP1/OA の Admin 権限が必要です。

- 1.[管理] タブを選択し, 左ペインで [監視設定] [収集間隔] を選択します。
- 2. [収集間隔] 画面で「収集間隔の編集] ボタンをクリックします。
- 3.[収集間隔の編集]ダイアログで,条件を変更します。

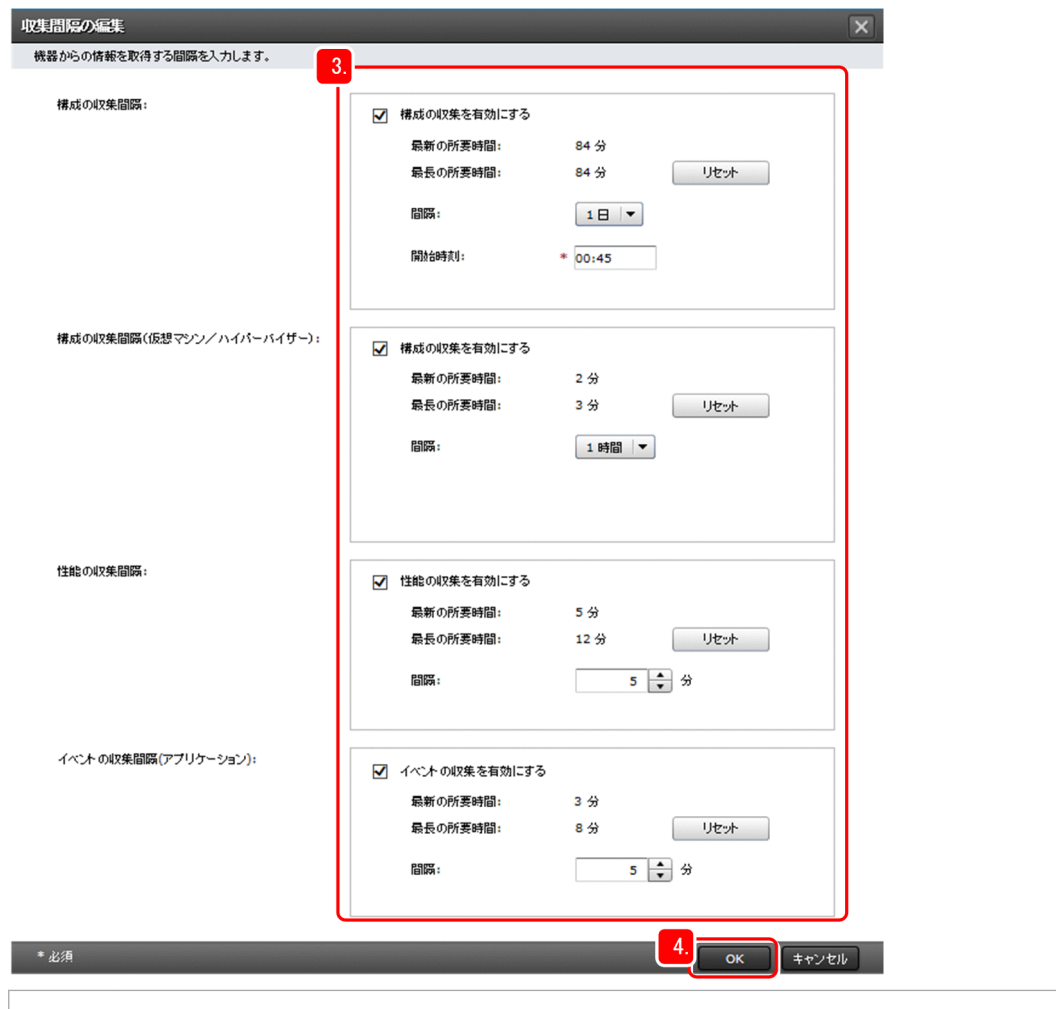

- メモ
	- 運用を開始した後は,この画面で[最新の所要時間]と[最長の所要時間]の実績が確 認でき,収集間隔を調整するときの参考にできます。
	- システムの構成を変更した場合, [最長の所要時間] を [リセット] ボタンをクリックし てリセットし,必要に応じて[最長の所要時間]を変更してください。

4. [OK] ボタンをクリックします。

### (2) ユーザーリソースの監視条件を設定する

#### 操作手順

- 1.[管理] タブを選択し、左ペインで [監視設定] [ユーザーリソースのしきい値] を選択します。
- 2.[ユーザーリソースのしきい値プロファイル]画面の[プロファイル名]から条件を変更したい[プロ ファイル名]をチェックし,[しきい値プロファイルの編集]ボタンをクリックします。
- 3.[ユーザーリソースのしきい値プロファイルの編集]ダイアログで、条件を変更します。

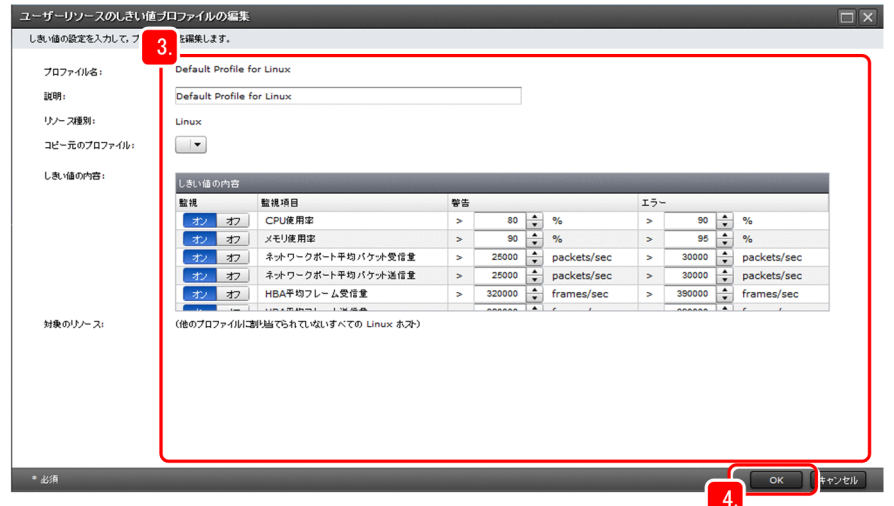

4. [OK] ボタンをクリックします。

### (3) システムリソースの監視条件を設定する

- 1.[管理] タブを選択し, 左ペインで [監視設定] [システムリソースのしきい値] を選択します。
- 2.[システムリソースのしきい値プロファイル]画面の[プロファイル名]から条件を変更したい[プロ ファイル名]をチェックし,[しきい値プロファイルの編集]ボタンをクリックします。

<span id="page-34-0"></span>3.[システムリソースのしきい値プロファイルの編集]ダイアログで,条件を変更します。

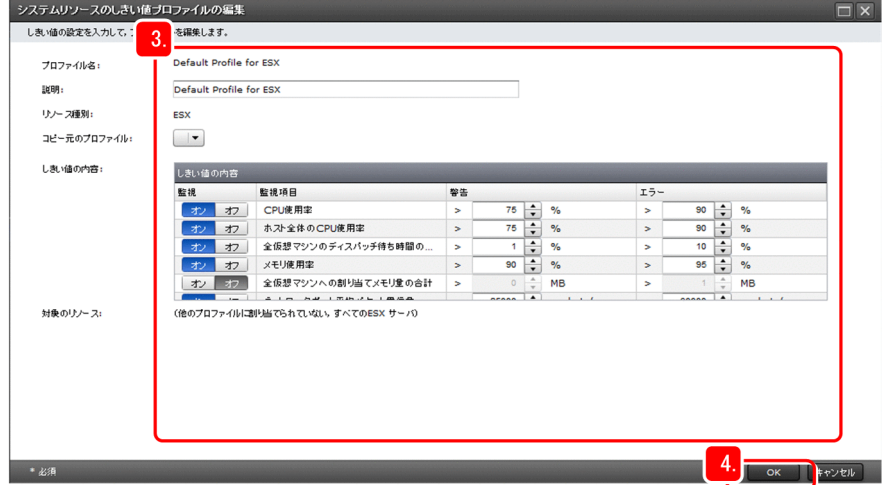

4. [OK] ボタンをクリックします。

### 次の作業

メール通知の設定をします。

### 2.5.6 メール通知の設定をする

JP1/OA からのメールの通知先や通知の契機を設定します。メール通知の設定をすると,管理対象の業務 システムの運用中に生じた問題や重要な情報を管理者に通知できるようになります。

### 前提条件

この設定には、IP1/OA の Admin 権限が必要です。

- 1.[管理] タブを選択し、左ペインで [通知設定] [通知条件] を選択します。
- 2.[通知条件]画面で[条件設定]タブを選択し,[条件プロファイルの作成]ボタンをクリックします。
- 3.[プロファイルの作成]ダイアログの「プロファイル名]に任意のプロファイル名を入力します。 このマニュアルでは、例として「サーバ管理部門:マネージャ用」と入力します。

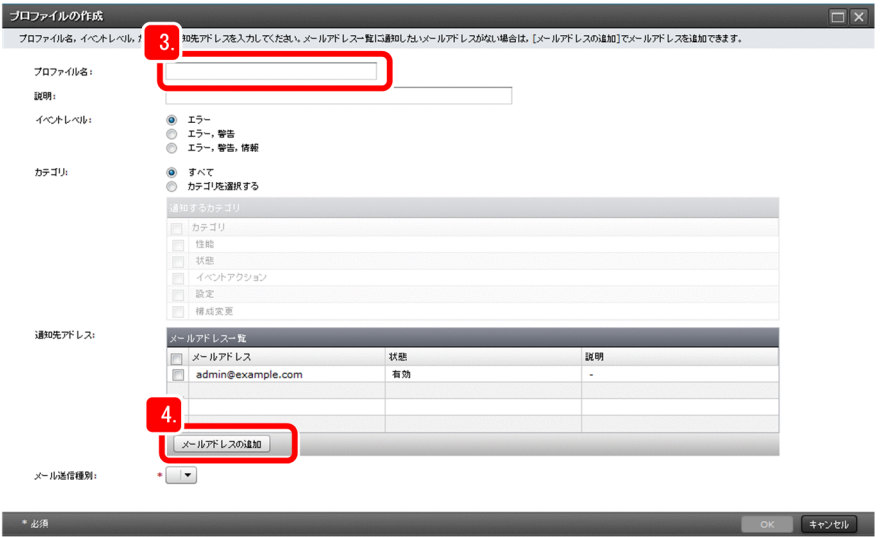

- 4.[プロファイルの作成]ダイアログの[メールアドレスの追加]ボタンをクリックします。
- 5.[メールアドレスの追加]ダイアログの [メールアドレス]に, 通知先として設定する管理者のメール アドレスを入力して,[OK]ボタンをクリックします。

このマニュアルでは、例として「admin@example.com」というメーリングリストのアドレスを入力します。

### ● ヒント

[通知先アドレス]の「状態]および「説明]の内容を変更したい場合, [通知条件]画面の [メールアドレス] タブで変更できます。

- 6.[プロファイルの作成]ダイアログの[通知先アドレス]で,通知先として有効にするメールアドレス をチェックします。
- 7.[メール送信種別]を選択し,[OK]ボタンをクリックします。
- 8.[通知条件]画面の[条件設定]タブに,追加したプロファイルが表示されていることを確認します。

### $Q$  ヒント

メール通知の設定では,管理担当者の役割に合わせて複数のプロファイルを作成することが できます。プロファイルを追加したい場合は,手順 2~手順 7 を繰り返します。

### 次の作業

JP1/OA を使って,システムに生じた問題を解決します。
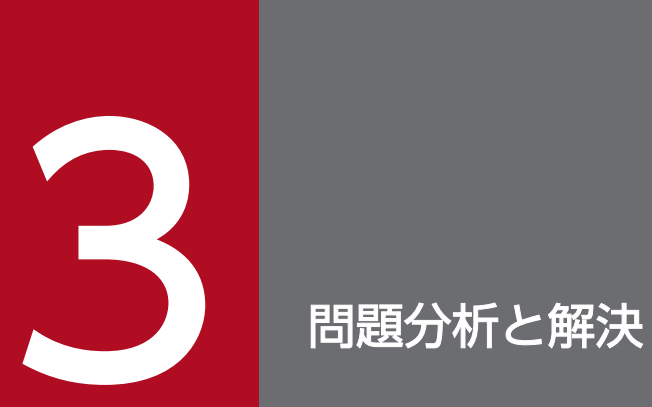

JP1/OA を使って、IT 基盤システムに生じた問題を迅速に解決しましょう。

IT 基盤システムに生じた問題を解決するまでの流れを次に示します。

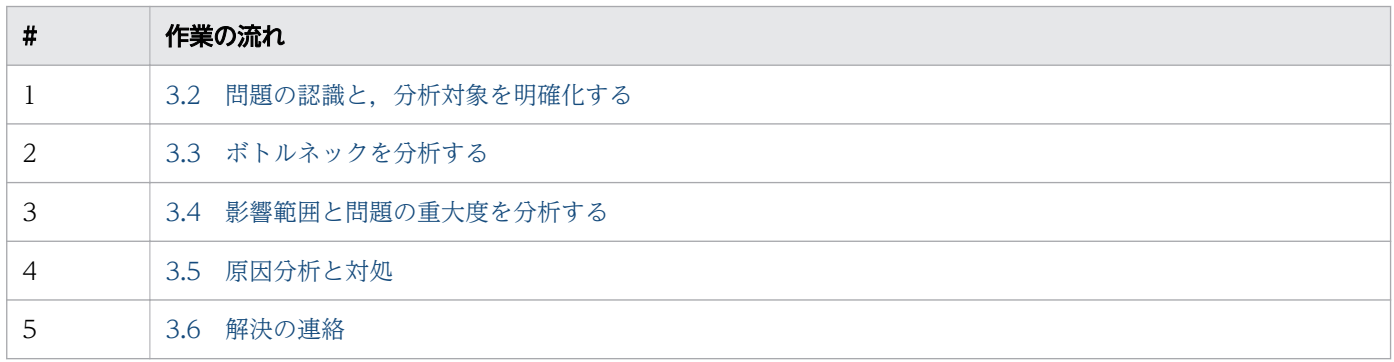

3. 問題分析と解決

# <span id="page-38-0"></span>3.2 問題の認識と,分析対象を明確化する

IT 基盤システムに生じた問題を認識して、障害の個所を JP1/OA で明確化します。このマニュアルでは, 次に示す内容をきっかけとして問題を認識し,分析対象を明確化する流れで説明します。

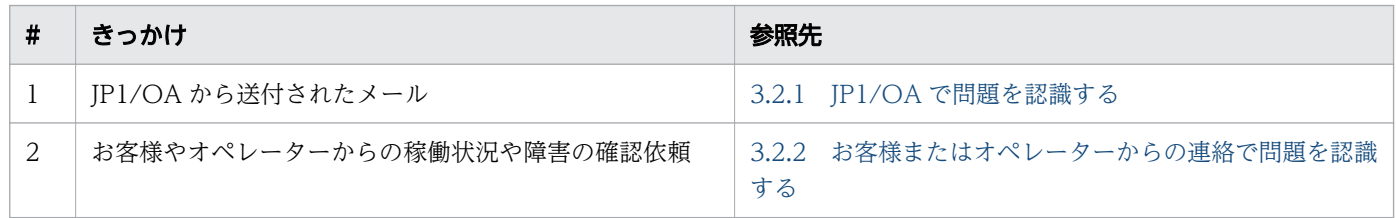

# 3.2.1 JP1/OA で問題を認識する

JP1/OA からのメールをきっかけに,問題を認識して分析対象を明確にします。JP1/OA からのメールで 設定した監視条件に従って, IP1/OA からのメールの通知先として設定したアドレスに送付されます。

#### 操作手順

#### 1. JP1/OA からのメールを受信して,メールに記載されている情報を確認します。

送付される JP1/OA からのメールの例を次の図に示します。

2015-08-31 105027 +0900 時点のイベント情報をお知らせします。

== 概要 == 重要度件数 | 緊急 | 33

#### == イベント情報 ==

イベント情報の一覧を見るには、ここをクリックしてください。

この情報が,JP1/OA での分析対象となります。このマニュアルでは,あるホストの処理速度が落ちて いる事象を分析の対象とした例で説明します。

2. メールに記載されているリンクをクリックして,JP1/OA にログインします。

デフォルトに設定されている Web ブラウザが起動し,ログイン画面が表示されます。

- 3. メールのエラー発生日時を基に,[イベント]画面の[登録日時]で,問題が発生した日時を探します。
- 4. [レベル]に「エラー]と表示されている行の, [メッセージ]列をクリックします。
- 5. 「イベントの詳細] ダイアログで 「E2E ビューを表示] ボタンをクリックします。 [E2E ビュー]画面では,発生した問題を基点として,関連する機器が表示されます。この画面で,障 害に関連する機器の構成情報の把握,および障害の原因を分析できます。

<span id="page-39-0"></span>6.[E2E ビュー]画面で,問題が発生したホストを特定します。

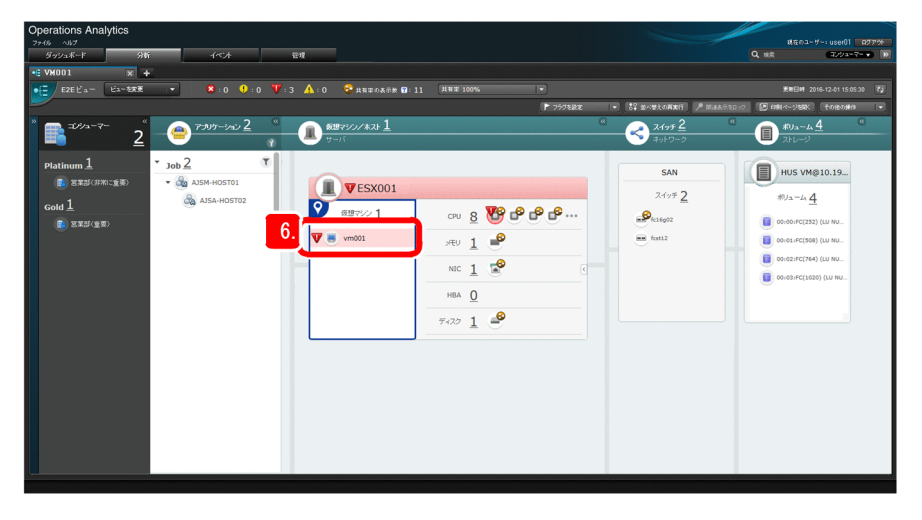

#### 次の作業

JP1/OA から送付されたメールに記載されている情報,および[E2E ビュー]画面でボトルネックを分析 します。お客様またはオペレーターから連絡があった場合は,連絡を受けた情報から問題を認識します。

# 3.2.2 お客様またはオペレーターからの連絡で問題を認識する

お客様または業務システムの一部を監視しているオペレーターからの連絡を契機に,問題を認識して分析 対象を明確化します。問題の個所を特定するには,[ダッシュボード]画面を使用します。[ダッシュボー ド]画面で問題の個所を特定できない場合は,お客様またはオペレーターからの情報をキーワードとして 検索します。

#### 操作手順

#### 1. JP1/OA にログインします。

[ダッシュボード]画面が表示されます。

2. お客様または業務システムの一部を監視しているオペレーターから確認依頼があった個所について, [ダッシュボード]画面で問題の有無を確認します。

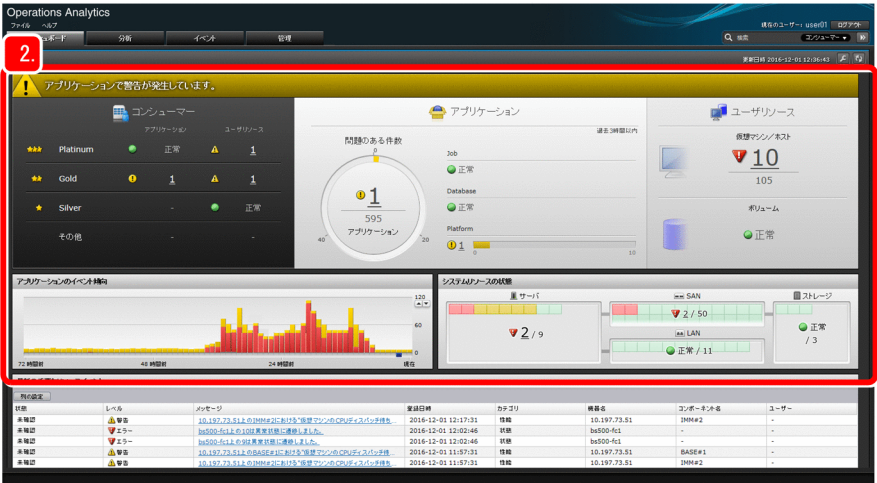

問題が発生している場合は,[ダッシュボード]画面にエラーや警告の数が表示されます。あらかじめ 分析対象のリソースを明確化する必要があるシステムリソースの場合は,エラーや警告の数字に下線が 表示されます。エラーや警告をまとめて分析できるユーザーリソースは,エラーや警告の数字の右に [>>] が表示されます。

- 3. 次のように対処します。
	- エラーや警告が 1 つ以上ある場合 下線が表示されている数字をクリックします。表示されるダイアログで分析対象とするリソースを 選択して. [E2E ビューを表示] ボタンをクリックしてください。表示される [E2E ビュー]画面 で、問題個所を確認してください。下線が表示されていない場合は、数字の右の[>>]をクリッ クすると表示される「E2E ビュー]画面で、問題個所を確認します。 問題が発生した仮想マシンを特定できたら,以降の手順は不要です。ボトルネック分析を進めてく ださい。
	- エラーや警告がない場合 キーワードによる検索で問題個所を特定します。次の手順に進んでください。

#### 4. お客様またはオペレーターからの連絡で入手した情報で,問題があると思われるホスト名を確認します。

- 5. [分析] タブをクリックします。
- 6.[分析]画面のテキストボックスに,問題があると思われるホスト名を入力します。
- 7. 種別のプルダウンから[サーバ]を選択し[検索]ボタンをクリックします。 該当する仮想マシンが検索結果として表示されます。
- 8. 検索された仮想マシンの中から,問題の対象の仮想マシンを選択します。 [状態]に表示されている情報を参考に,問題の個所かどうかを確認します。

入力したホスト名から問題の個所の仮想マシンを特定できない場合,手順 6 でコンシューマー名を入力 したあと、手順 7 で種別のプルダウンから [コンシューマー] を選択してコンシューマーを検索し, コ ンシューマーに関連付けられた仮想マシンから問題の個所を確認します。

#### 9. [E2E ビューを表示]をクリックします。

選択した仮想マシンに関連する業務システムの要素が [E2E ビュー] 画面に表示されます。

#### 10. [E2E ビュー]画面で,問題の個所を確認します。

### 次の作業

[E2E ビュー]画面でボトルネックを分析します。

# <span id="page-42-0"></span>3.3 ボトルネックを分析する

ここでは,分析対象とした障害のボトルネックが何かを分析します。

#### 背景

ボトルネック分析の考え方を次の図に示します。

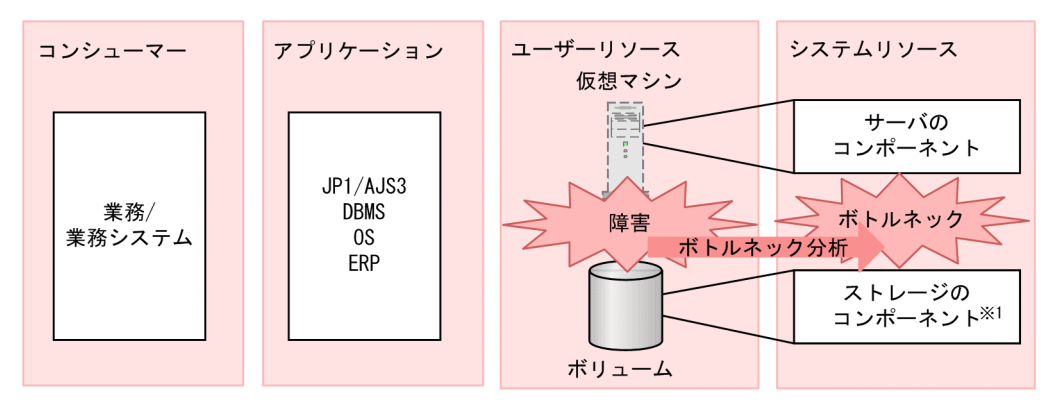

注※1 JP1/0Aの監視対象ではありません。

ボトルネックは,障害が発生している仮想マシンを基点として分析を進めます。ここで分析したボトルネッ クが,あとで実施する障害の影響範囲および重要度の分析と,障害の原因分析の基点となります。

#### 操作手順

1. [E2E ビュー]画面で業務システム構成を把握します。

2. 障害のあった仮想マシンが分析の基点になります。関連するコンポーネントに警告またはエラー(アイ コンが黄色,または赤色)があるかどうかを確認します。

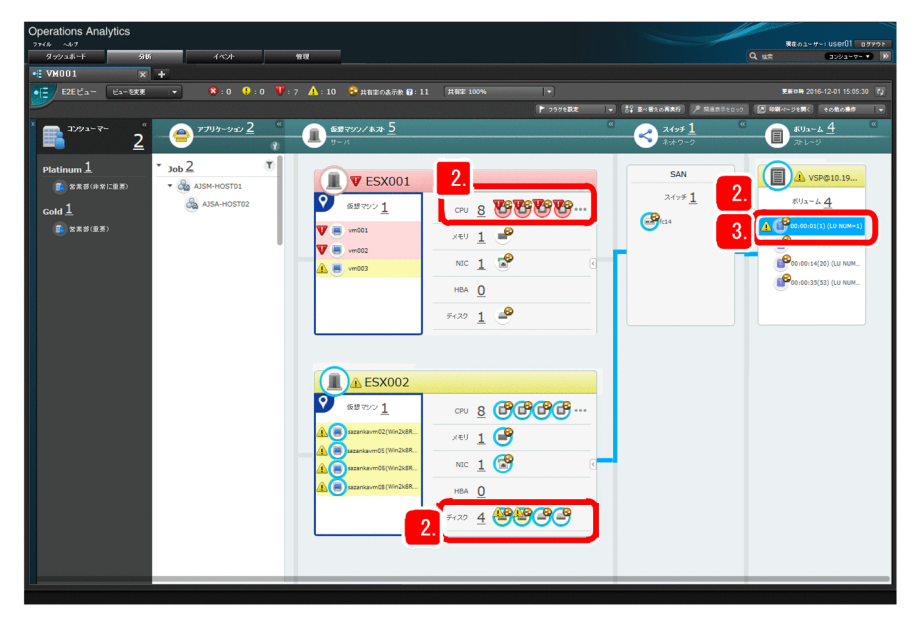

サーバの「ディスク]と「CPU]. ストレージの「ボリューム]に警告またはエラー(アイコンが黄 色,または赤色)があるため,それぞれ分析します。

3. ストレージの「ボリューム】をクリックします。

青い線で,ユーザーリソースが関連付けて表示されます。 警告が出ている[ディスク]は,[ボリューム]と関連付けられているので,ストレージ管理者に警告 が出ている[ディスク]と[ボリューム]を連絡します。 エラーが出ている [CPU] はストレージと関連付けられていないので、この [CPU] がボトルネック であるかどうかを確認するために,次の操作に進みます。

- 4.この [CPU] がボトルネックであることを確認するために, [CPU]のアイコンをクリックして, 表示 されるメニューから[ボトルネックを検証]を選択して[ボトルネック分析]画面を開きます。 上段のグラフに「CPU](ボトルネック候補)が,下段のグラフに「仮想マシン](障害が発生してい る[仮想マシン])が表示されます。
- 5. [CPU] と [仮想マシン] のグラフを比較して、2 つのグラフが同じ傾向を示していることを確認します。

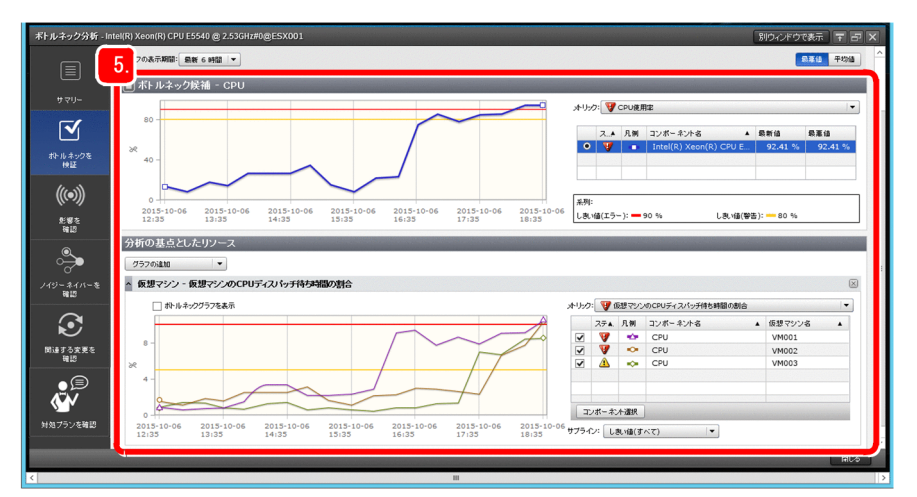

グラフが同じ傾向を示していれば,ボトルネック候補をボトルネックと判断します。

この例の場合は、[CPU]と [仮想マシン]のグラフが同じ傾向を示しているため、[CPU]がボトル ネックであると判断できます。

#### $Q$  ヒント

次に示す場合は. [E2E ビュー]画面に表示される共有率が高いリソースをボトルネックで あると推定して,手順 4 と手順 5 でボトルネックと判断してください。

- 手順 2 と手順 3 で警告またはエラー(アイコンが黄色,または赤色)が表示されなかっ た場合
- 手順 4 と手順 5 でボトルネックと判断できなかった場合

それでもボトルネックと判断できない場合には,[性能分析ビュー]画面でボトルネックの 分析をしてください。

# 日 メモ

スイッチにエラーが表示されている場合,構成変更に伴い使用しなくなったポートに対して リンクダウンを検知したことが原因であることがあります。この場合,スイッチの詳細画面 にある [状態を正常に変更する] ボタンを利用して、ポートの [状態] を一度 [正常] にし てください。これにより,再びポートを使用するようになるなどで,ポートの状態が再び変 化するまでは[正常]の状態とみなします。

# 次の作業

[ボトルネック分析]画面を使って,問題の影響範囲と問題の重大度を分析します。

# <span id="page-45-0"></span>3.4 影響範囲と問題の重大度を分析する

ここでは、ボトルネックと判断した CPU を基点として、ボトルネックが及ぼす影響範囲と問題の重大度 を分析します。影響範囲と問題の重大度がわかると,対処の優先度を適切に判断できます。

#### 操作手順

1.[ボトルネック分析]画面で [影響を確認] ボタンをクリックします。

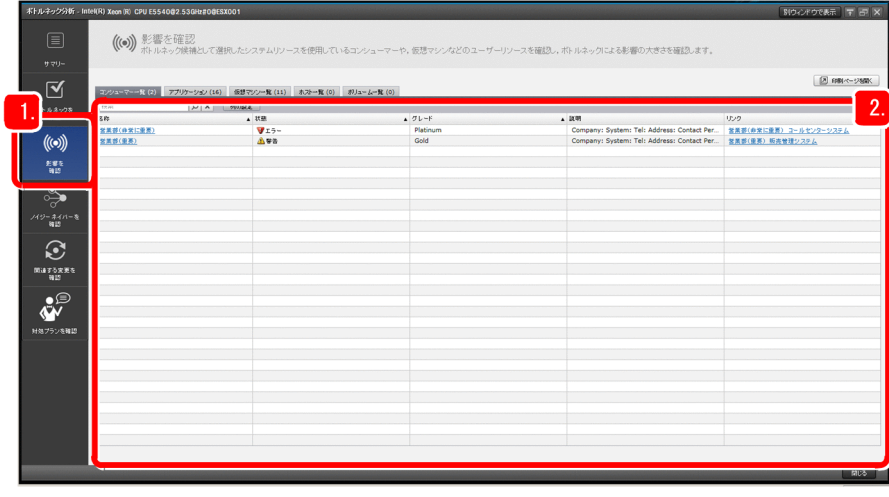

影響範囲と問題の重大度を分析する画面が表示されます。

2. 表示されたコンシューマーの [名称] や [状態] などの情報を基に、コンシューマーへの影響範囲と問 題の重大度を把握します。

必要に応じて,対処の優先度を変更したり,影響を受けているお客様,またはこれから影響を受けるお それのあるお客様への連絡を進めたりしてください。

#### 次の作業

ボトルネックの原因を分析して対処します。

# 目前 メモ

ストレージ管理者に連絡した問題個所の影響範囲を、JP1/OA を使って確認できます。

この例の場合、ストレージ管理者に連絡した [ボリューム] をクリックして、表示されるメ ニューから「影響を確認」を選択し,「ボトルネック分析]画面を開きます。すると,関連する コンシューマーや仮想マシンが一覧で確認でき,問題個所の影響範囲がわかります。

必要に応じて、ボリュームの影響範囲をストレージ管理者に連絡してください。

# <span id="page-46-0"></span>3.5 原因分析と対処

ここでは、ボトルネックと判断した CPU を基点として、ボトルネックの原因を分析し、対処します。ボ トルネックの原因は,お客様の業務システムの使用状況にある場合と,IT 基盤システムの構成変更にある 場合があります。このマニュアルでは,使用状況に起因する原因を先に分析し,そのあとで構成変更に起 因する原因を分析します。

# 3.5.1 原因を分析する

原因を分析する手順を説明します。

# (1) 業務システムの使用状況に原因がないかを分析する

#### 操作手順

I

1.[ボトルネック分析]画面で[ノイジーネイバーを確認]のボタンをクリックします。

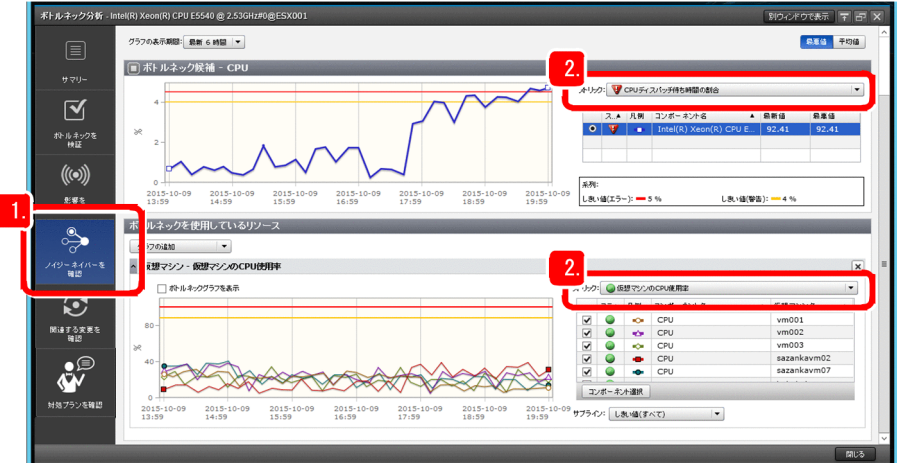

ボトルネックの原因を分析する画面が表示されます。

[ボトルネック候補]にボトルネックと判断した [CPU]のグラフ, [ボトルネックを使用しているリ ソース]に[仮想マシン]のグラフが表示されます。

- 2. [ボトルネック候補]の [メトリック]で [CPU ディスパッチ待ち時間の割合]を, [ボトルネックを 使用しているリソース]の [メトリック]で [仮想マシンの CPU 使用率]を選択し, 待ち時間の割り 合いと CPU の使用率を比較して, ESX の[CPU]に負荷をかけている[仮想マシン]を特定します。 仮想マシンの待ち時間が増加したときと,CPU の使用率が増加したときが近ければ,業務システムの 使用状況に問題があると判断できます。
- 3. [CPU] と同じ傾向の波形を持つグラフがないかを確認します。 同じ波形を持つグラフはないため,業務システムの使用状況に原因はありません。

# **Q** ヒント

表示されたグラフでボトルネックの原因を判断できない場合は,別のメトリックのグラフで 確認してください。別のメトリックのグラフで確認するには、[メトリック]でメトリック を選択するか,[ボトルネックを使用しているリソース]の[グラフの追加]メニューでグ ラフを追加したあと,[メトリック]でメトリックを選択してください。

# 次の作業

業務システムの構成変更に原因がないかを分析します。

# (2) 業務システムの構成変更に原因がないかを分析する

#### 操作手順

1.[ボトルネック分析]画面で[関連する変更を確認]のボタンをクリックします。

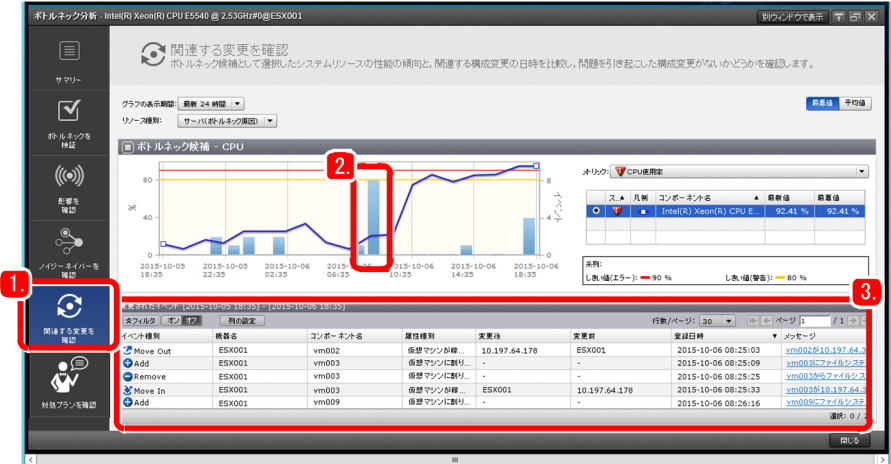

業務システムの構成変更に関するイベント件数を示した棒グラフと、ボトルネックとして判断した [CPU] の折れ線グラフが表示されます。

2. [CPU] のグラフの波形が上昇している時間帯の前後の棒グラフをクリックします。

グラフに表示されている区間に実施した過去の変更が,イベントとして表に表示されます。

3. 表の業務システムの構成変更に関するイベントの内容を確認します。

業務システムの構成変更に関するイベントの内容が、ボトルネックに影響を与えていないかを確認しま す。

仮想マシンが増加しているというイベントが確認できるため,この仮想マシンがボトルネックの原因で あると推測できます。

- 4. 増加している仮想マシンの名前をメモし, [ボトルネック分析]画面を閉じます。
- 5.[分析]画面のテキストボックスに,手順4で調べた仮想マシンの名前を入力します。
- <span id="page-48-0"></span>6. 種別として「サーバ]を選択し「検索]ボタンをクリックします。 問題の対象の仮想マシンが表示されます。
- 7. 問題の対象の仮想マシンを選択します。
- 8. [E2E ビューを表示]をクリックします。
- 9. 問題の対象の仮想マシンのアイコンをクリックして、表示されたメニューから[詳細を表示]を選択 し,パフォーマンスを確認します。

仮想マシンのパフォーマンスが ESX に影響を与えているため,ESX 上で仮想マシンを管理できなく なっています。このことから,業務システムの構成に問題があることがわかります。

#### 次の作業

仮想マシンが増えていたことがボトルネックの原因であると明確化されたので,原因に対処するための指 示を出します。

# 3.5.2 原因に対処する

原因に対処するための手順を説明します。JP1/OA は、ボトルネックの原因となっているイベントやメト リックの情報を基に,システムリソースの性能を改善するための対処プランを提案できます。提案された プランに従って対処することで,問題を容易に解決できます。

#### 操作手順

1. 「ボトルネック分析]画面で, 「対処プランを確認」のボタンをクリックします。

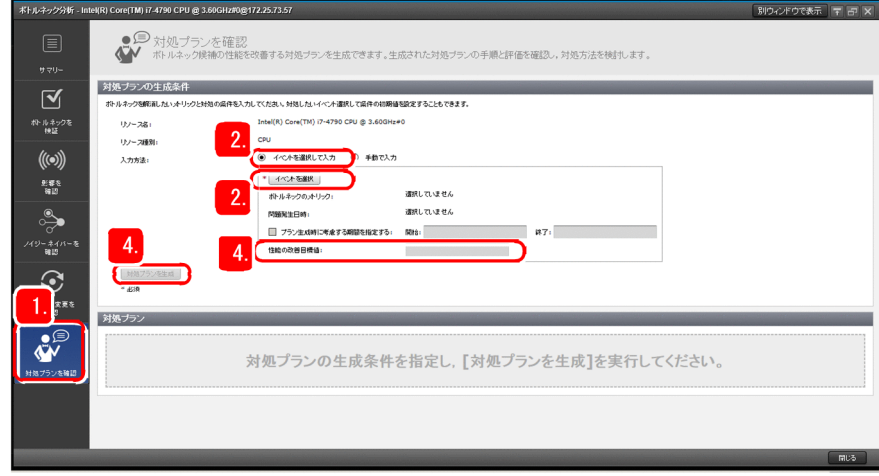

対処プランの生成条件を設定する画面が表示されます。

2. [入力方法]にある [イベントを選択して入力]のラジオボタンが選択されていることを確認して, [イ ベントを選択]ボタンをクリックします。

対処プランの生成対象となるイベント一覧の画面が表示されます。

#### 3. ボトルネックの原因となっているイベントを選択して, [OK] ボタンをクリックします。

[「3.3 ボトルネックを分析する](#page-42-0)」で,CPU がボトルネックであることを確認したため,ここではホス ト全体の CPU 使用率に関連する警告イベントを一覧から探して選択します。

4. [性能の改善目標値] に, ホスト全体の CPU 使用率の目標値を指定して, [対処プランを生成] ボタン をクリックします。

ホスト全体の CPU 使用率を目標値に近づけるための対処プランが表示されます。

対処プランが複数表示された場合は,それぞれのプランの内容を比較して,問題の解決に有効なプラン はどれかを検討します。

# 目 メモ

ボトルネックの原因によっては,適切な対処プランが表示されない場合があります。その場 合は,[ボトルネック分析]画面で分析した原因を基に対処してください。

#### 5. 対処プランの内容に従って、適切な構成に変更します。

6.[ボトルネック分析]画面で,対処によって問題が解決に向かっていることを確認します。

障害が発生していた仮想マシン,ボトルネックと特定した ESX の「CPU]のグラフの波形がしきい値 を下回り,問題が無くなったことを確認してください。

### 次の作業

原因に対する対処が完了したことを関係者に連絡します。

<sup>3.</sup> 問題分析と解決

# <span id="page-50-0"></span>3.6 解決の連絡

原因に対する対処が完了していることを確認し,関係者に対して解決した旨を連絡します。

#### 操作手順

- 1. [3.5.2 原因に対処する| で問題が解決したことを確認して、次に示す関係者に連絡します。
	- お客様からのお問い合わせで問題を認識した場合 問い合わせ元のお客様
	- オペレーターからの連絡で問題を認識した場合 連絡元のオペレーター
	- 影響範囲と問題の重大度の分析で,影響先のお客様に連絡した場合 影響先のお客様

これで,問題の対処についての一連の作業が完了しました。

<sup>3.</sup> 問題分析と解決

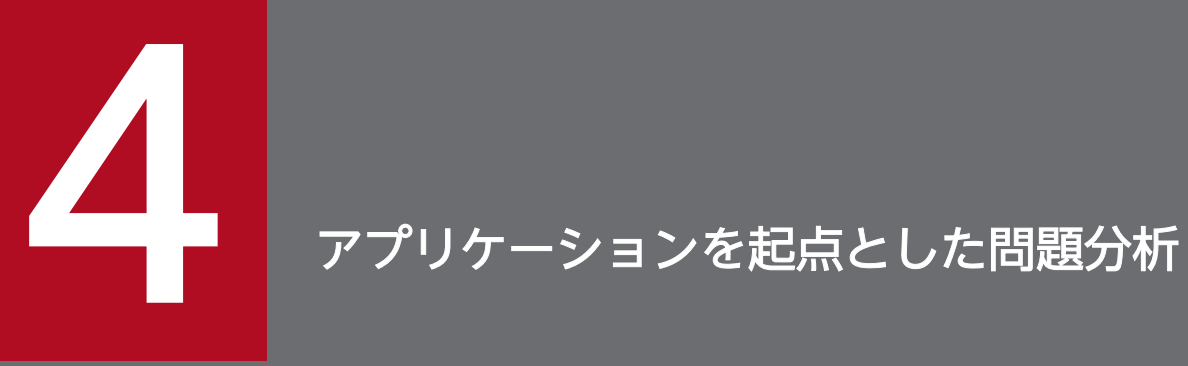

アプリケーションを含む IT 基盤システムに問題が生じたときは,JP1/OA とほかの JP1 製品を 連携させることで,イベント発生の時間帯やシステムの関連性を観点とした分析ができます。

# 4.1 アプリケーションを起点とした問題認識から解決までの流れ

アプリケーションを監視している場合の,アプリケーションを起点とした問題認識から解決までの流れを 次に示します。

# 日 メモ

お客様またはオペレーターからの連絡でアプリケーションの問題を認識したが、JP1 イベント が通知されていない場合,この章で説明する手順では問題が特定できません。その場合には, [E2E ビュー]画面でアプリケーションに関連する IT 基盤システムの構成要素を把握して、ボ トルネックを分析してください。

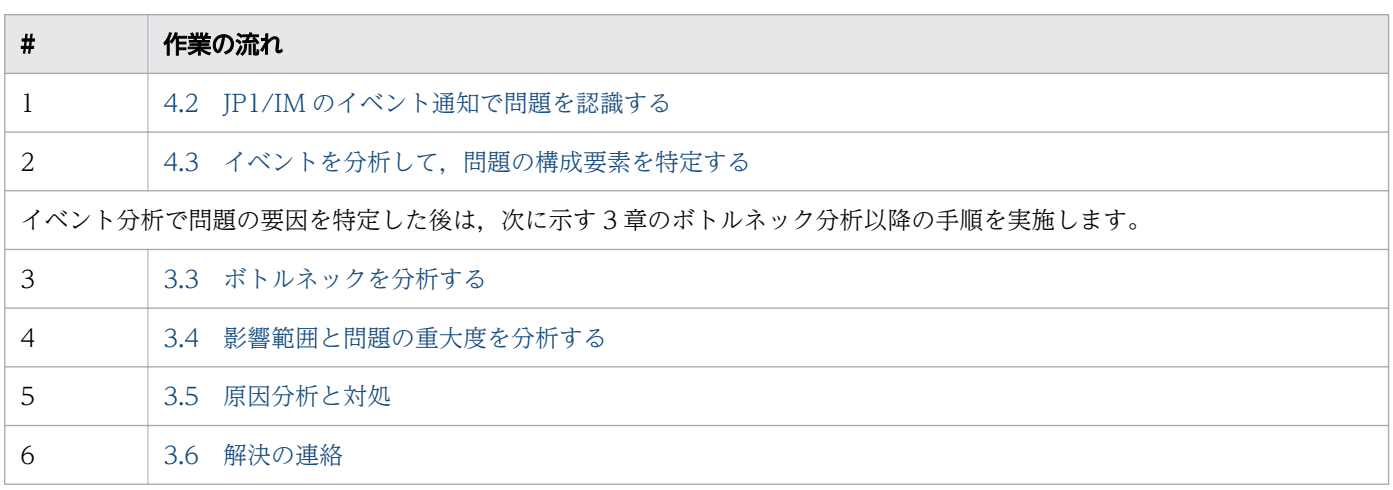

<sup>4.</sup> アプリケーションを起点とした問題分析

# <span id="page-53-0"></span>4.2 JP1/IM のイベント通知で問題を認識する

アプリケーションの問題は,JP1/IM で発行される JP1 イベントをきっかけに認識します。イベントのメッ セージだけで解決しない場合,イベントの詳細を分析して問題の要因を特定します。このマニュアルでは, JP1/IM で発行されるイベントを基に JP1/OA で問題のあるアプリケーションを認識する流れで説明します。

#### 前提条件

JP1/AJS3 - Manager でジョブネット異常終了のイベントが発行されたケースを例に説明します。

#### 操作手順

- 1. JP1/IM で発行されたイベントの内容を確認し, 問題があると思われるアプリケーションを認識します。 このマニュアルでは、通知イベントの内容から、IP1/AIS3 - Manager (アプリケーション名は AISM-HOST01)に関連するアプリケーションに問題があると推測します。
- 2. アプリケーションの分析を開始するために, JP1/OA にログインします。
- 3.[分析] タブをクリックします。
- 4.[分析]画面のテキストボックスに,問題があると思われるアプリケーション名を入力します。
- 5. 種別のプルダウンから「アプリケーション]を選択し「検索] ボタンをクリックします。 該当するアプリケーションが検索結果として表示されます。
- 6. 検索結果の中から,分析対象のアプリケーションを選択します。

アプリケーション名,アプリケーションタイプ,コンシューマー名など,表示されている情報を参照し て分析対象のアプリケーションに間違いがないか確認します。

7. [E2E ビューを表示]をクリックします。

選択したアプリケーションに関連する IT 基盤システムの構成要素が [E2E ビュー]画面に表示されま す。

8.[E2E ビュー]画面で問題の個所を確認します。

#### 目 メモ

JP1/IM と連携して,JP1 イベントから JP1/OA の画面を直接呼び出すことができます。詳 しくは,「[付録 A もっと使いこなすには?](#page-67-0)」参照してください。

### 次の作業

[E2E ビュー]画面でイベントを分析して問題のある構成要素を特定します。

<sup>4.</sup> アプリケーションを起点とした問題分析

# <span id="page-54-0"></span>4.3 イベントを分析して,問題の構成要素を特定する

アプリケーションで発生した JP1 イベントから,関連するシステムのリソース性能を分析し,問題のある 構成要素を特定します。アプリケーションで発生したイベントは. IP1/OA によって. 時系列およびアプ リケーション間の関連性の観点で選別されます。選別されたイベントの中から問題を含んでいる可能性の 高い順にイベントの詳細を確認し,分析対象のイベントを絞り込みます。次に,特定したイベントとイベ ントに関連するリソースの性能傾向を比較し,問題のある構成要素を特定していきます。

### 操作手順

1.[E2E ビュー]画面で IT 基盤システム構成を把握します。

起点にしたアプリケーションの関連要素や,警告またはエラーの発生状況が確認できます。

2. アプリケーションで発生しているイベントを確認するために, [イベント分析ビュー]ボタンをクリッ クします。

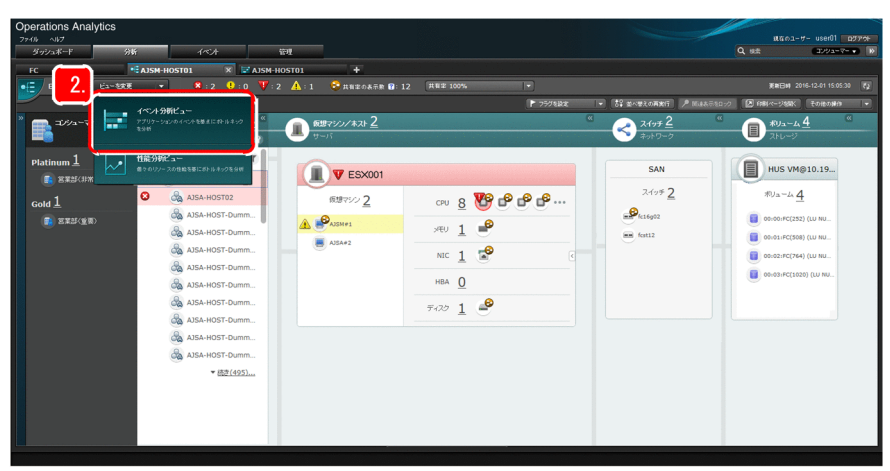

起点にしたアプリケーションと関連のあるアプリケーションで発生したイベントが時系列で表示されま す。起点にしたアプリケーションに影響を及ぼしている可能性の高い直近のイベントほど右上に表示さ れます。

4. アプリケーションを起点とした問題分析

3. 次の画面では、起点にしたアプリケーション「AJSM-HOST01」および関連性の高いアプリケーショ ン「AJSA-HOST02」で,直近 30 分の間に複数のイベントが発生したことが確認できます。これらの イベントを分析するために,イベントボタンをクリックします。

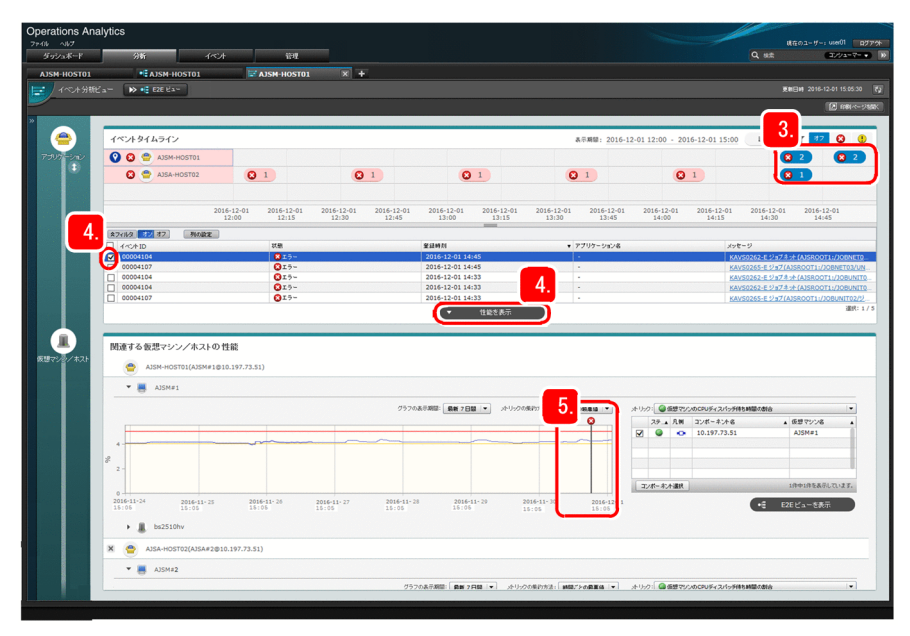

イベントの発生時刻やメッセージなどの詳細情報が表示されます。

4. イベント発生時のリソースの性能状態を分析するため,表示されたイベントリストから分析対象のイベ ントを選択し, [性能を表示] ボタンをクリックします。

イベントの詳細情報は直近のイベントほど上位に表示されるため,上から順に性能情報を確認していき ます。

[性能を表示]ボタンをクリックすると,選択したイベントに関連する仮想マシンまたはホスト(この マニュアルでは仮想マシン)の性能グラフやメトリック情報が表示されます。関連リソースが仮想マシ ンの場合は,仮想マシンが動作するハイパーバイザーの情報も併せて表示されます。

5. 選択したイベントと仮想マシンの性能傾向を確認します。

表示された性能グラフでは,イベント発生時に「AJSM-HOST01」の仮想マシンの性能に大きな変化 が生じていないことが分かります。2 番目,3 番目,4 番目のイベントも「AJSM-HOST01」のため, イベントと性能傾向の関連がないことが分かります。

<sup>4.</sup> アプリケーションを起点とした問題分析

6. 続いて,「AJSA-HOST02」のイベントを選択して,[性能を表示]ボタンをクリックし,「AJSA-HOST02」の仮想マシンの性能を確認します。

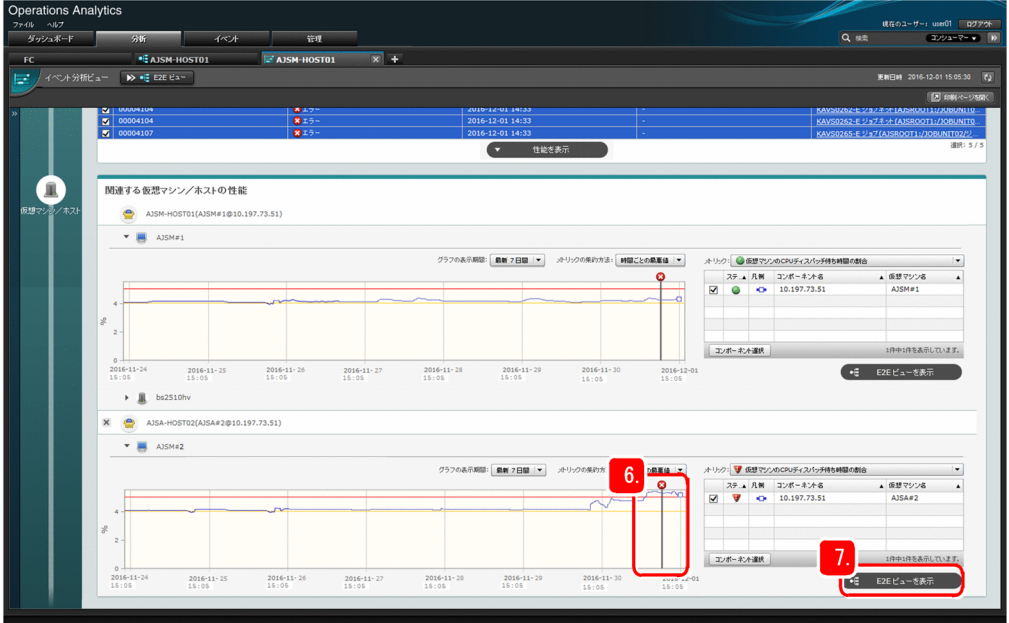

「AJSA-HOST02」の仮想マシンの性能グラフで、イベント発生の直前に、仮想マシンに著しい性能劣 化が生じたことが分かります。このことから、起点のアプリケーションの問題の原因は「AJSA-HOST02」の仮想マシンにあると判断できます。

# $Q$  ヒント

[イベント分析ビュー]画面では、仮想マシンの性能グラフとハイパーバイザーの性能グラ フを併せて確認することで,原因を特定できる場合もあります。仮想マシンおよびハイパー バイザーの性能に問題が見られない場合は,アプリケーションそのものに原因があると推測 できます。

7.「AJSA-HOST02」の仮想マシンの分析を続けるために,[E2E ビューを表示]ボタンをクリックします。

# 次の作業

「AISA-HOST02」の仮想マシンを基点にした [E2E ビュー]画面でボトルネックを分析します。

<sup>4.</sup> アプリケーションを起点とした問題分析

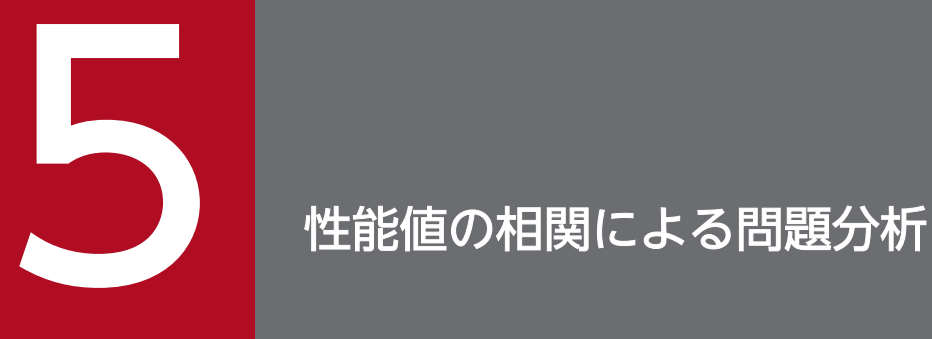

 $\overline{E}[E2E \mid E^2 - E^2]$ 画面や [イベント分析ビュー]画面で確認しても,IT 基盤システムの状態に変化 がない場合など,分析対象を見つけられない状況においては,[性能分析ビュー]画面を使用した 性能値の相関による分析をすることで,潜在的な問題を見つけることができます。

# 5.1 性能値の相関による問題分析の流れ

性能値の相関による問題分析の流れを次に示します。

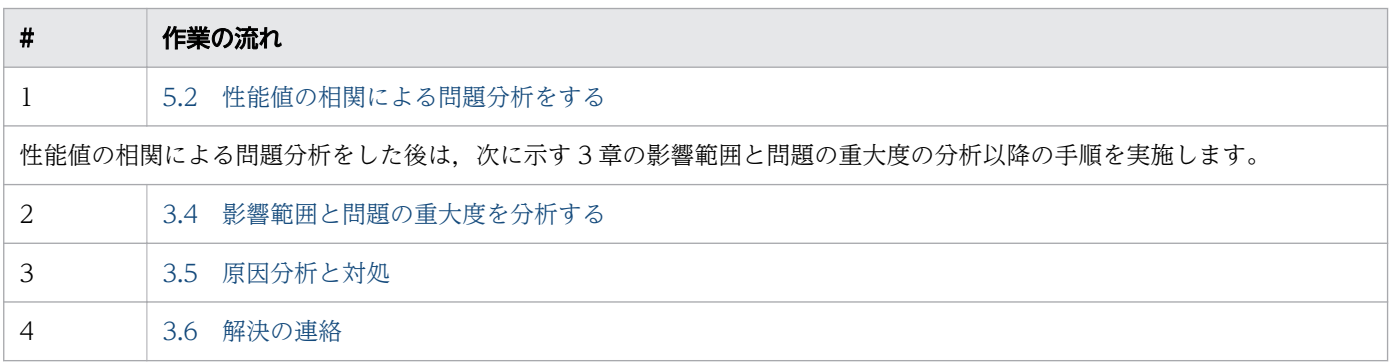

<sup>5.</sup> 性能値の相関による問題分析

# <span id="page-59-0"></span>5.2 性能値の相関による問題分析をする

IT 基盤システムの状態に変化がない状況で問題が認識できないなどの場合に,性能値を相関的にみること で問題の要因を特定します。このマニュアルでは、各リソースの性能情報を基に分析対象を明確にし、問 題の要因が何かを分析する流れで説明します。

#### 前提条件

お客様からの「特定のアプリケーションが遅い」との連絡をきっかけに, [E2E ビュー] 画面, および「イ ベント分析ビュー]画面を確認したが,警告またはエラーである状態を示すリソースがないため,問題が 認識できない状況にいるケースを例に説明します。

#### 操作手順

- 1. アプリケーションが動作している仮想マシンに基点を変更して、[E2E ビュー]画面を開きます。
- 2. 仮想マシンに関連する機器の構成情報を確認します。

ここでも各リソースに警告またはエラーがないため, 問題が認識できません。

3. 性能値の相関による問題分析をするため, [性能分析ビュー] ボタンをクリックします。

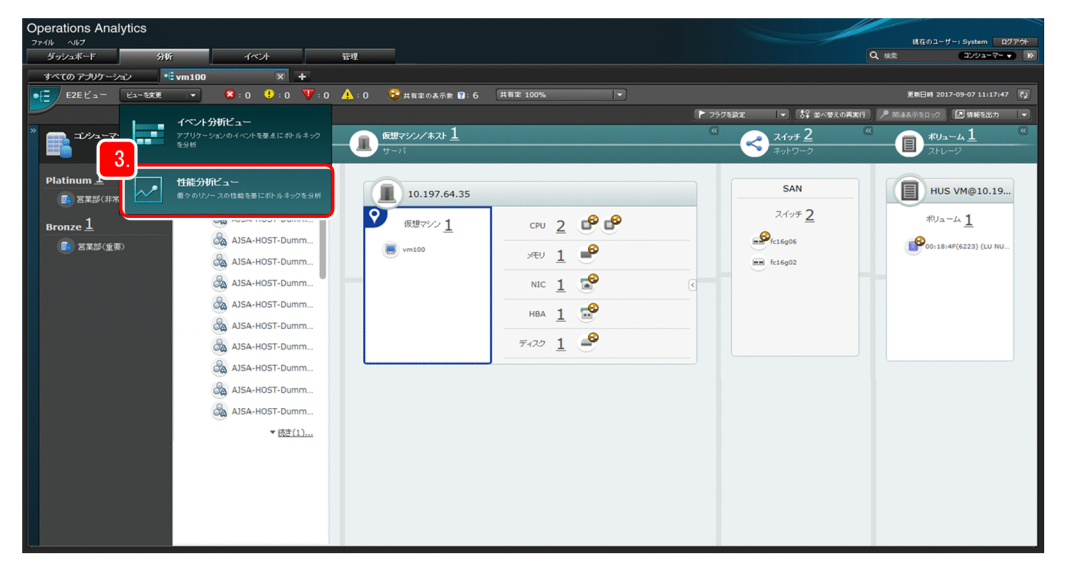

[性能分析ビュー]画面の[リソース選択]エリアには,基点にした仮想マシンと関連する機器の構成 情報が,[分析対象グラフのプレビュー]エリアには,仮想マシンの主なメトリックの性能グラフが表 示されます。

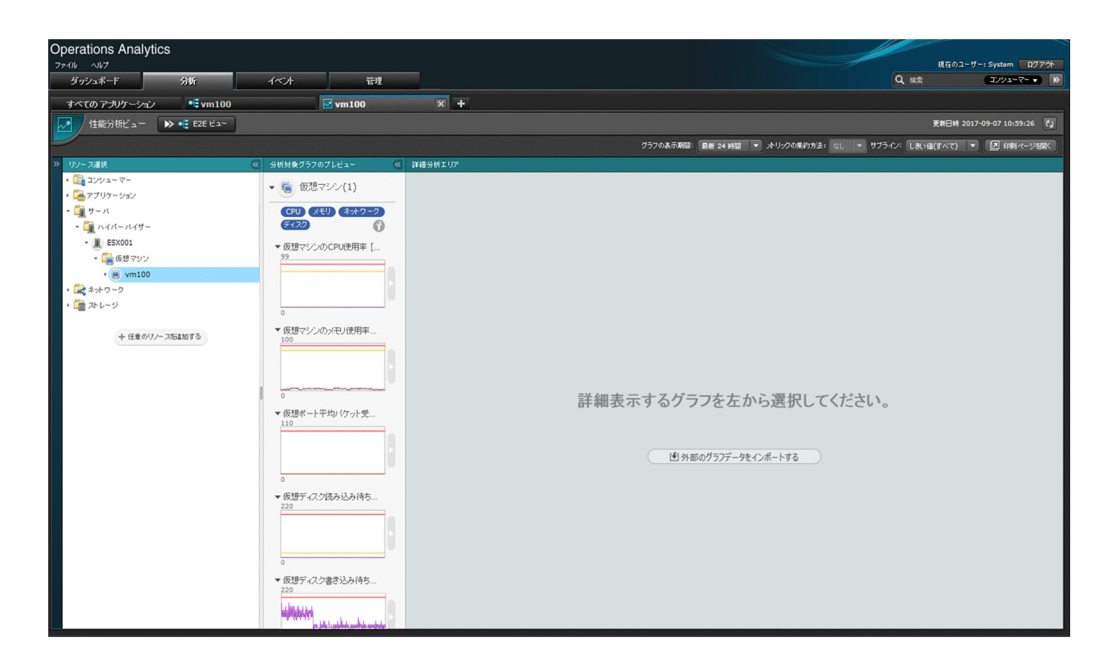

4. [分析対象グラフのプレビュー]エリアに表示されている仮想マシンの性能グラフの波形をみて、問題 の要因になりそうなグラフがないか探します。

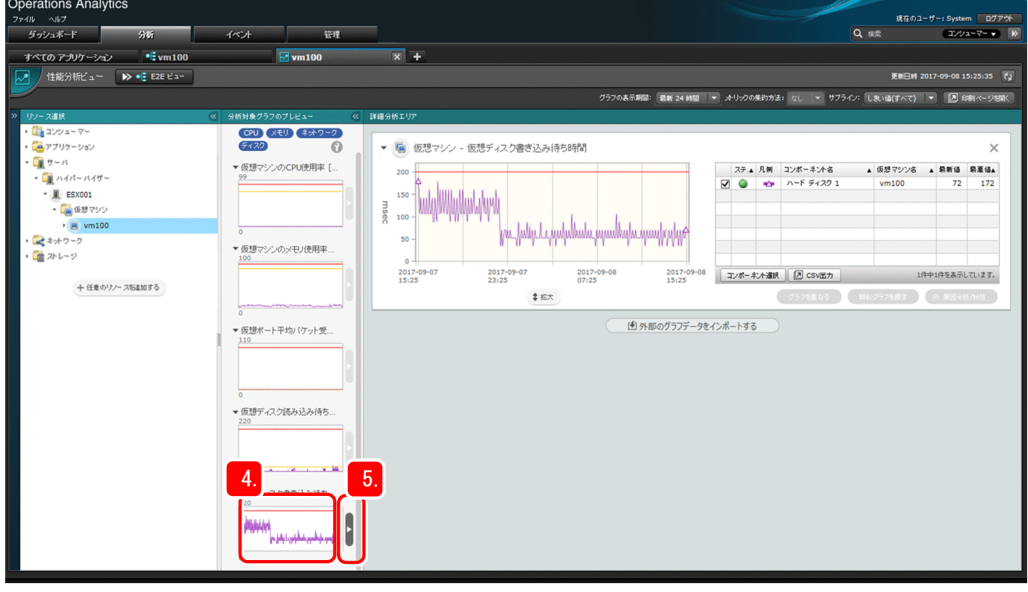

5. グラフの詳細を確認するため、矢印をクリックして, [詳細分析エリア]に拡大します。

拡大したグラフをみると、仮想マシン「vm100」の「仮想ディスク書き込み待ち時間]が過去のある 時間帯に性能が劣化していることがわかります。

[詳細分析エリア]に拡大したグラフは,分析のための操作(グラフの重ね合わせや類似グラフの探索) ができるようになります。

# いちょう いちじょう 心目 メモ

JP1/PFM のレポートなど,他のソフトウェアで管理している性能情報と JP1/OA の性能グ ラフと相関的に比較したい場合には,他のソフトウェアから出力した情報をインポートし

て,そのインポートした情報で,JP1/OA が持っている性能情報と同じようにグラフを重ね たり,類似グラフを探したりできます。

インポートできる外部データの詳細については,マニュアル「JP1/Operations Analytics 構築・運用ガイド | を参照してください。

6. 分析を進めるため, 仮想マシン [vm100] が動作しているハイパーバイザー [ESX001] を, [リソー ス選択]エリアから選択します。

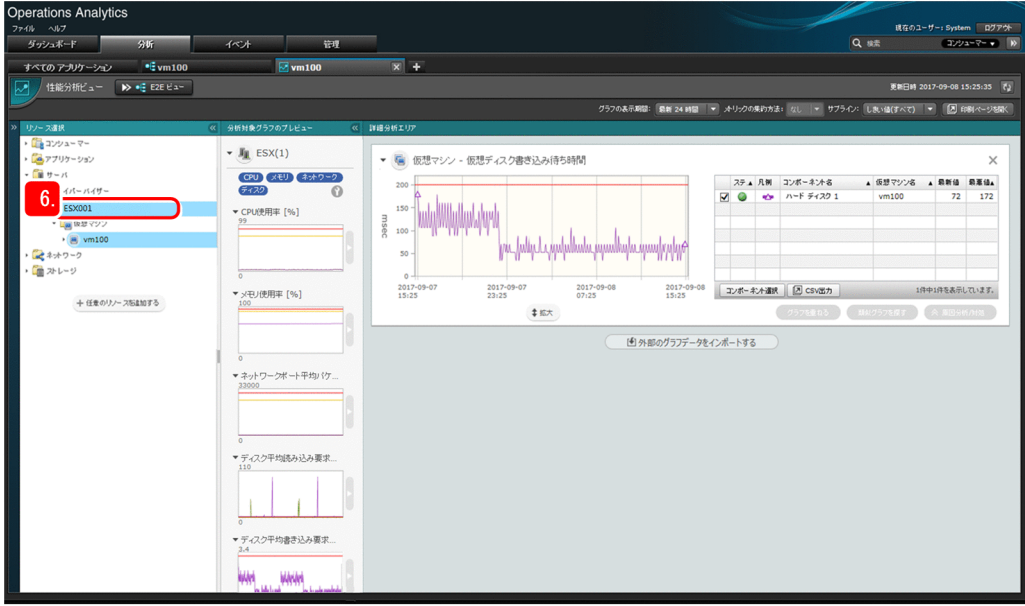

[分析対象グラフのプレビュー]エリアにハイパーバイザー「ESX001」の主なメトリックの性能グラ フが追加で表示されます。

7. 表示されたハイパーバイザーの性能グラフに、比較元のメトリックと関連がありそうなメトリックがな いか確認します。

ハイパーバイザーの [ディスク平均書き込み要求]は、仮想マシンの [仮想ディスク書き込み待ち時 間]と同種のメトリックなので,[詳細分析エリア]に拡大して分析を進めます。

- 8.[詳細分析エリア]に拡大した 2 つのグラフの波形を重ね合わせて比較します。
	- a. ハイパーバイザー「ESX001」のグラフから変化があるグラフを選択し, 「グラフを重ねる] ボタン をクリックします。

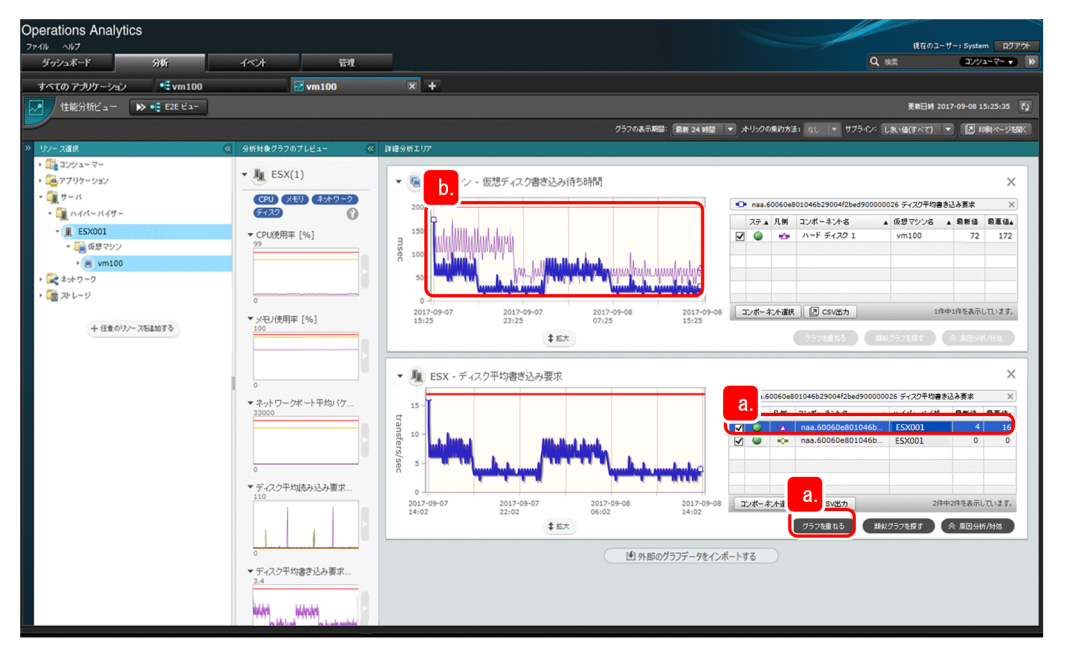

仮想マシンのグラフにハイパーバイザーのグラフが重なって表示されます。

b. 重なったグラフを確認します。

重なったグラフの波形は類似している期間も一部ありますが,これだけでは,ハイパーバイザー 「ESX001」の [ディスク平均書き込み要求]が,問題の要因であるとは判断できません。

#### 9. ほかの関連のありそうなメトリックについても手順 7~手順 8 を繰り返し, 問題を分析します。

関連のありそうなメトリックをひととおり調査しても問題の要因を発見できなかったため,調査の対象 をハイパーバイザー「ESX001」上で動作しているすべての仮想マシンへと拡大します。

しかし,[リソース選択]エリアには,基点とした仮想マシンに関連するリソースしか表示されていな いこともあり,すべての仮想マシンを対象に,1 つ 1 つグラフを重ねる方法では時間がかかることが想 定されます。そこで,性能グラフを性能値の相関によって探索します。

- 10. 仮想マシン「vm100」のグラフに類似するグラフを探します。
	- a. ハイパーバイザー上のすべての仮想マシンを探索対象とするために, [リソース選択] エリアに該当 する仮想マシンを追加します。

[任意のリソースを追加する] ボタンをクリックして, 探索に必要な仮想マシンを追加してください。

5. 性能値の相関による問題分析

b. 仮想マシン「vm100」のグラフを選択して,[類似グラフを探す]ボタンをクリックします。

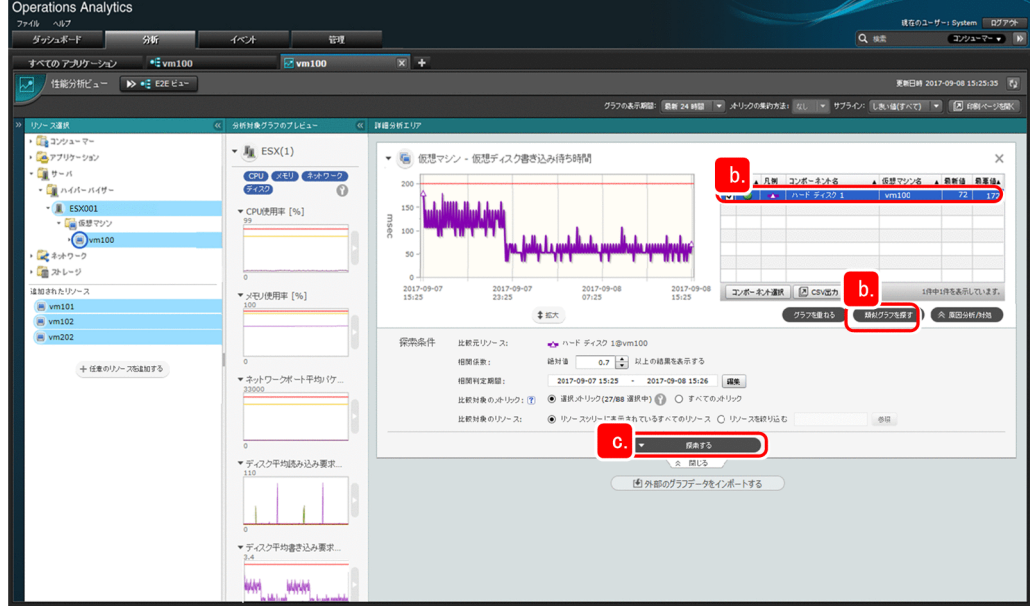

探索条件を設定する項目が表示されます。

c. 探索条件を設定して,[探索する]ボタンをクリックします。

# ●ヒント

相関係数は,1 に近ければ近いほど,同じ傾向の波形を持つ正の相関が強いグラフであ ることを示し,-1 に近ければ近いほど,逆の波形を持つ負の相関が強いグラフであるこ とを示す指標です。この項目には,相関係数がいくつ以上の値となるメトリックを探索 結果として表示させたいのか,を絶対値で設定します。

デフォルトの設定値は、0.7 です。この場合、相関係数の絶対値が0.7 以上の結果、つま り,相関係数が-1.0~-0.7 および0.7~1.0 の範囲の値となるメトリックが探索結果とし て表示されます。

d. 探索された結果, 相関係数の絶対値が高い順に一覧でリソースのメトリックが表示されます。 一覧には、仮想マシン「vm102」のメトリックである [CPU 使用率] が表示されました。

e.相関係数の絶対値が高い順に選択し, 仮想マシン「vm100」のグラフに波形が類似しているか確認 していきます。

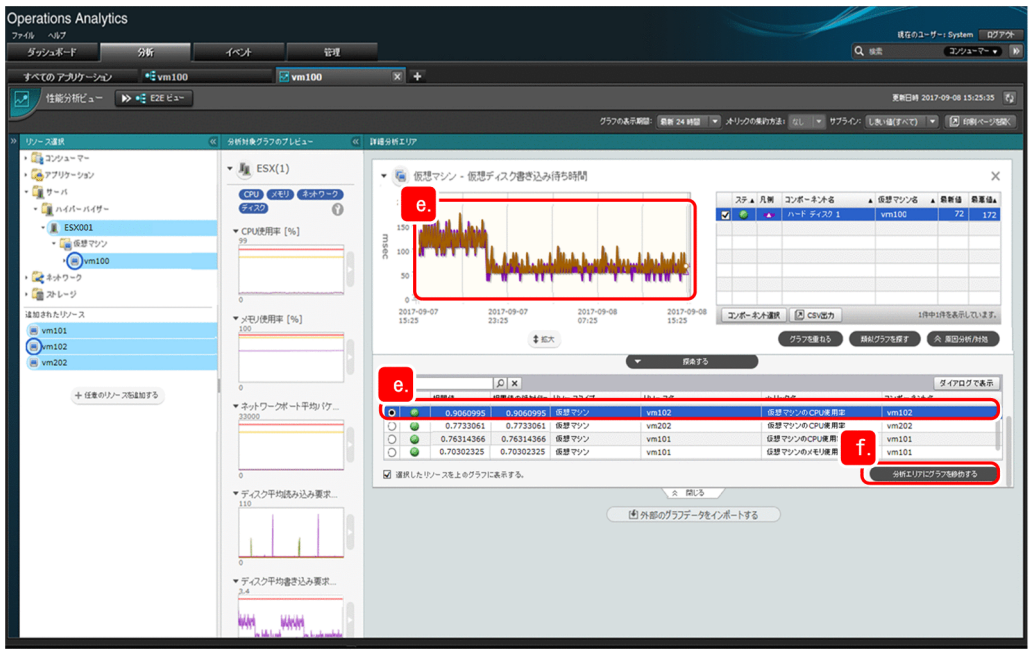

仮想マシン「vm102」のメトリックである「CPU 使用率]を一覧で選択すると、選択したメトリッ クのグラフが比較元のグラフに重なって表示されます。

重なったグラフをみると,2 つのグラフが非常に類似していることが分かります。この結果から, 問題の要因の候補であると想定します。

# 目 メモ

相関係数が高いにも関わらず,比較元と比較先のグラフに相関がないようにみえること があります。これは,メトリックの単位によって,グラフの表示が異なるためです。

- f. 一覧から他のメトリックも選択して類似しているグラフを探すため,[分析エリアにグラフを移動す る]ボタンをクリックして,ひとまず[詳細分析エリア]に拡大しておきます。
- 11. 相関係数の絶対値が高い順にグラフが類似しているかどうかの確認を繰り返すことで,問題の要因の候 補を絞ります。

結果, 仮想マシン「vm102」の「CPU 使用率]のグラフが最も類似していたことがわかりました。こ のことから、仮想マシン「vm102」が、問題の要因であると判断できます。

12. 仮想マシン「vm102」の問題分析を続けます。

「詳細分析エリア]に拡大したグラフから、仮想マシン「vm102」の「CPU 使用率]のグラフを選択 して、[基点を変更して新しい E2E ビューを開く]ボタンをクリックします。

5. 性能値の相関による問題分析

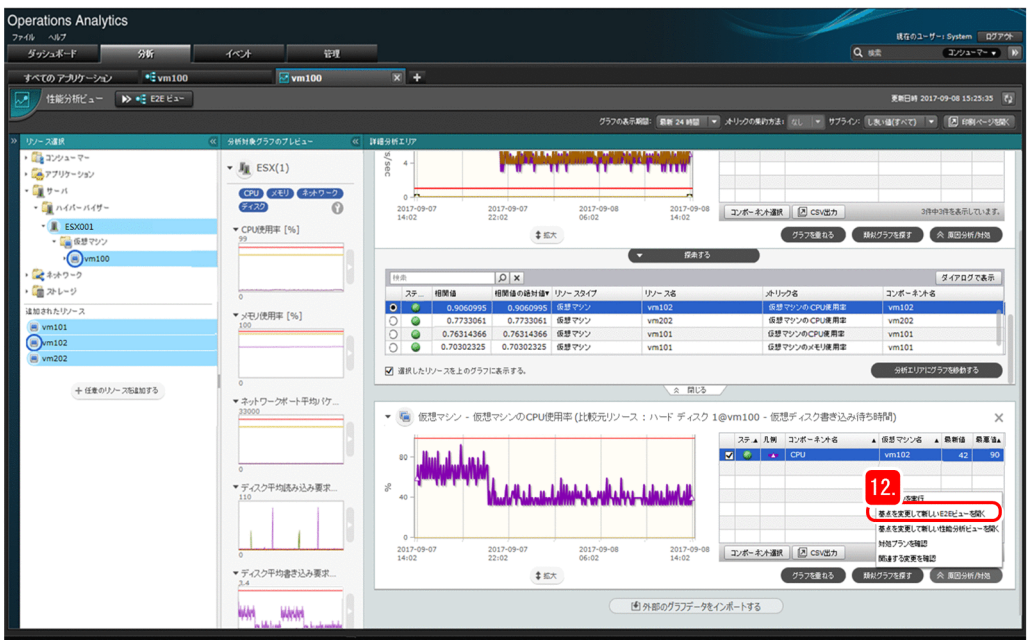

# ●ヒント

業務システムの構成が小規模の場合,[性能分析ビュー]画面で分析を続けることで,原因 まで分析できます。この場合は、[基点を変更して新しい性能分析ビューを開く]ボタンを クリックして引き続き分析してください。

# 次の作業

仮想マシン「vm102」を基点とした[E2E ビュー]画面で構成情報を確認したのち,問題の影響範囲と問 題の重大度の分析を進めます。

仮想マシン「vm102」を基点とした[E2E ビュー]画面が開きます。

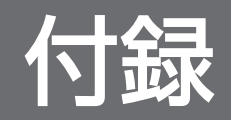

<span id="page-67-0"></span>もっと JP1/OA を使いこなすための運用を紹介します。詳細については、マニュアル「IP1/Operations Analytics 構築・運用ガイド | を参照してください。

ユーザーアカウントを JP1/Base の認証機能で管理する

JP1/Base の認証機能を利用して,JP1/OA のユーザーアカウントを管理できます。JP1/Base と連携 すると, JP1/OA でのユーザー管理が必要なくなります。すでに作成した JP1 ユーザーを利用するこ ともできます。

JP1 イベントの情報を基に分析する

JP1/IM と連携すると,JP1/IM の画面から JP1 イベントを選択して JP1/OA の画面を起動できます。 管理者は,JP1 イベントの情報に関連するノードを見て障害の要因を分析できます。

変更管理案件を登録する

JP1/Service Support と連携すると,障害に対する対処などを JP1/OA から JP1/Service Support に 変更管理案件として登録できます。案件として管理することで業務の流れを可視化でき,担当者間で情 報を共有して作業を進めることができます。

障害に対する対処の実行をオペレーターに指示する

JP1/Navigation Platform と連携すると、JP1/OA から障害に対する対処の実行をオペレーターに指 示できます。オペレーターは、JP1/Navigation Platform の画面で対処方法を確認しながら障害を対 処できます。

カスタムコレクターを登録して任意のアプリケーションを監視する

定義ファイルを使って任意のコレクター(カスタムコレクター)を登録することで,サードパーティ製 品などの任意のアプリケーションを含む IT 基盤システムを監視できます。アプリケーションの構成情 報の収集に加えて、各アプリケーションやホスト、IP1 イベントとの関連付けをカスタマイズすること で,IT 基盤システムの構成および稼働状況を容易に把握できます。

# 付録 B.1 11-50 の変更内容

- 性能値の相関による問題分析をできるようにした。これに伴い,関連する説明および画面図を追加・変 更した。
- Firefox のサポートバージョンを変更した。
- 探索範囲の設定項目に[分類ラベル]を追加し,[E2E ビュー]画面でホストをグルーピング表示でき るようにした。これに伴い,関連する説明および画面図を追加・変更した。
- •[イベント分析ビュー]画面で仮想マシンの性能情報を表示させた際,その仮想マシンが動作するハイ パーバイザーの性能情報も併せて表示できるようにした。これに伴い,関連する説明および画面図を追 加・変更した。
- サードパーティ製品などの任意のアプリケーションを監視できるようにした。これに伴い,関連する説 明を追加した。

# 付録 B.2 11-10 の変更内容

- 適用 OS に Windows Server 2016 を追加した。
- JP1/OA とほかの JP1 製品を連携させて,アプリケーションを含めた IT 基盤システムの状況を監視 し,問題を分析できるようにした。これに伴い,関連する説明を追加・変更した。
- Firefox のサポートバージョンを変更した。
- FC スイッチを SNMP プロトコルで監視できるようにした。これに伴い,関連する説明を変更した。
- コンシューマーの管理機能について,次の内容を追加・変更した。
	- •「機器とお客様を関連付ける例」を,管理対象の機器を複数のコンシューマーに関連付けられる内容 に変更した。
	- コンシューマーの作成手順に,Web システムなどの URL とその表示名を入力する手順を追加した。
- スイッチのポートの状態が正常であるとみなす機能についての説明を追加した。
- JP1/OA で,システムリソースの性能を改善するための対処プランを提案できるようにした。これに伴 い,ボトルネックの原因に対処する手順を変更した。

# 付録 C このマニュアルの参考情報

このマニュアルを読むに当たっての参考情報を示します。

# 付録 C.1 関連マニュアル

関連マニュアルを次に示します。必要に応じてお読みください。

- JP1 Version 11 JP1/Operations Analytics 構築・運用ガイド (3021-3-B92)
- JP1 Version 11 JP1/Operations Analytics メッセージ(3021-3-B93)
- JP1 Version 11 JP1/Operations Analytics REST API リファレンス(3021-3-B94)

# 付録 C.2 マイクロソフト製品の表記

このマニュアルでは,マイクロソフト製品の名称を次のように表記しています。

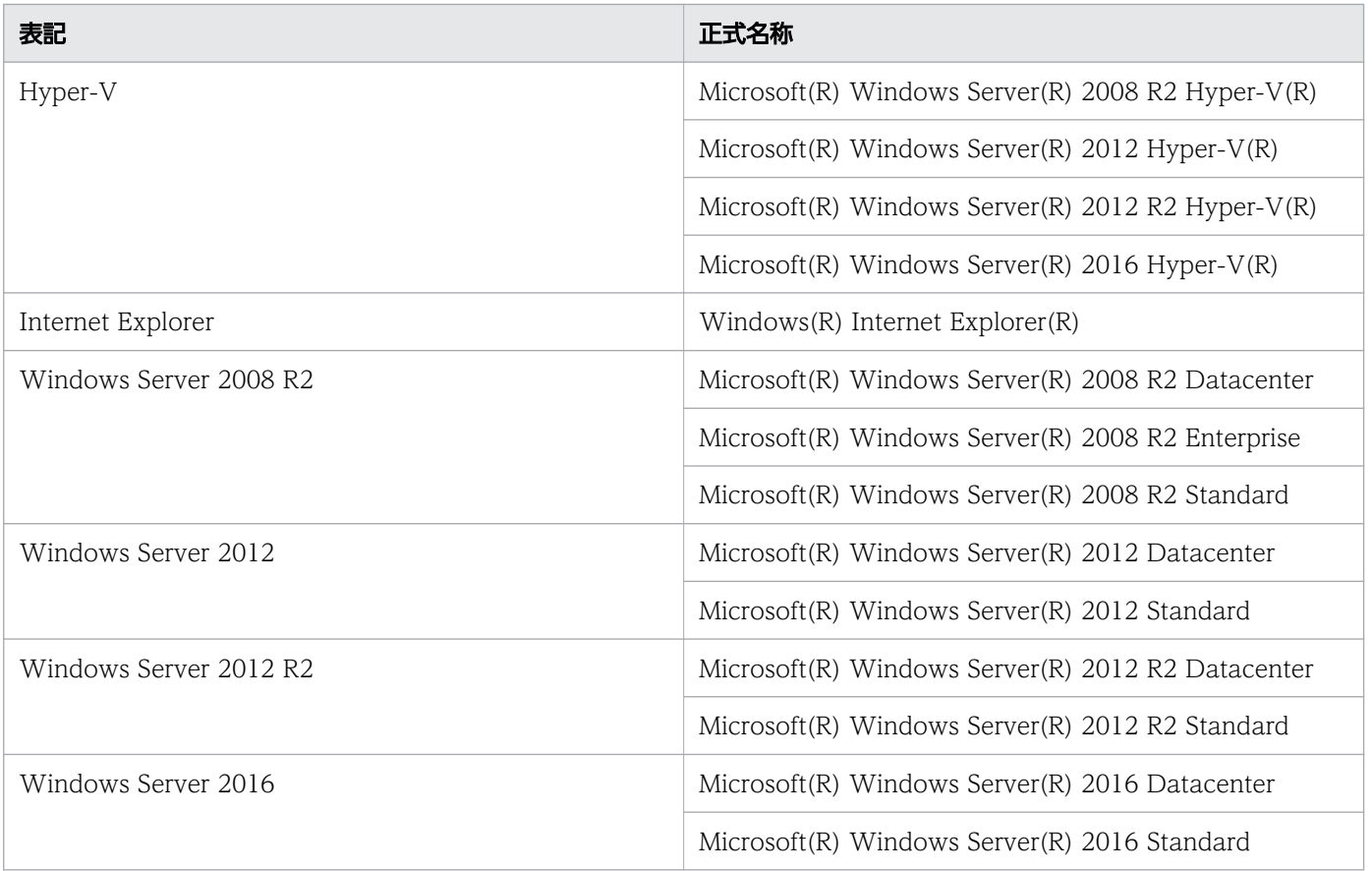

Windows Server 2016, Windows Server 2012 R2, Windows Server 2012, および Windows Server 2008 R2 を総称して Windows と表記することがあります。

# 付録 C.3 説明文で使用する書式

このマニュアルの説明文で使用する書式を次に示します。

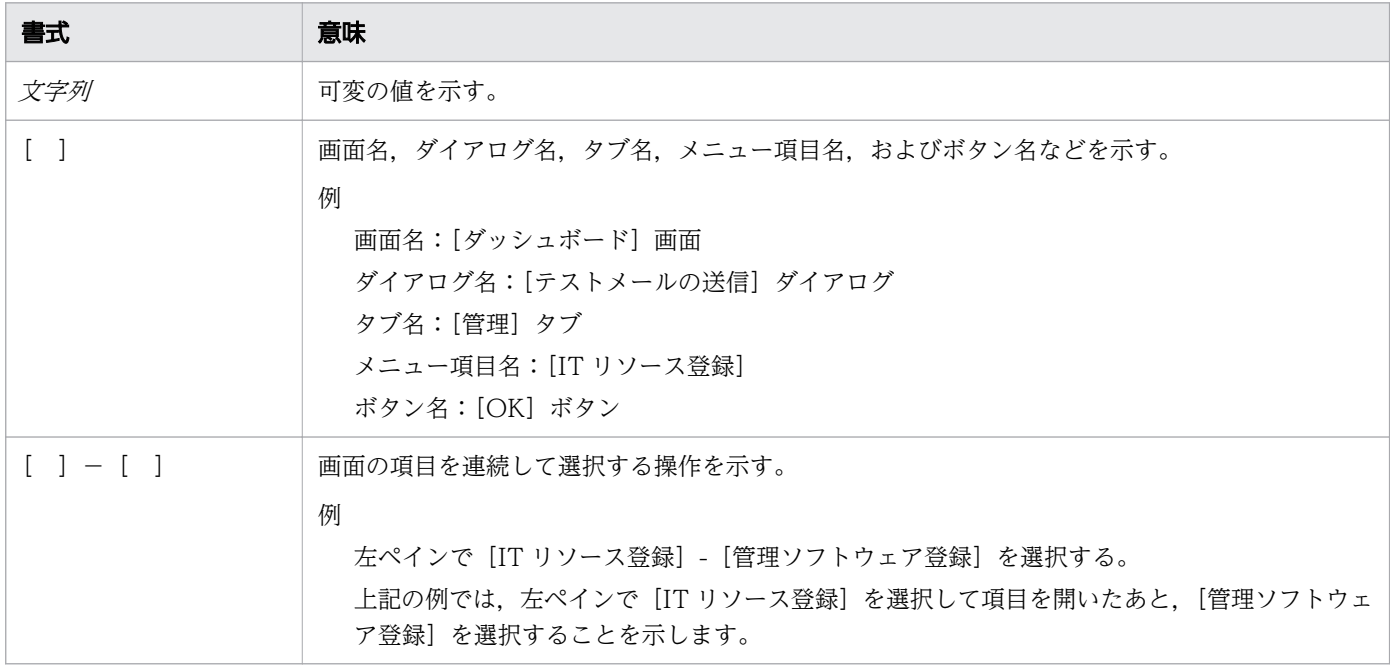

# 付録 C.4 製品名の表記

このマニュアルでは,製品の名称を次のように表記しています。

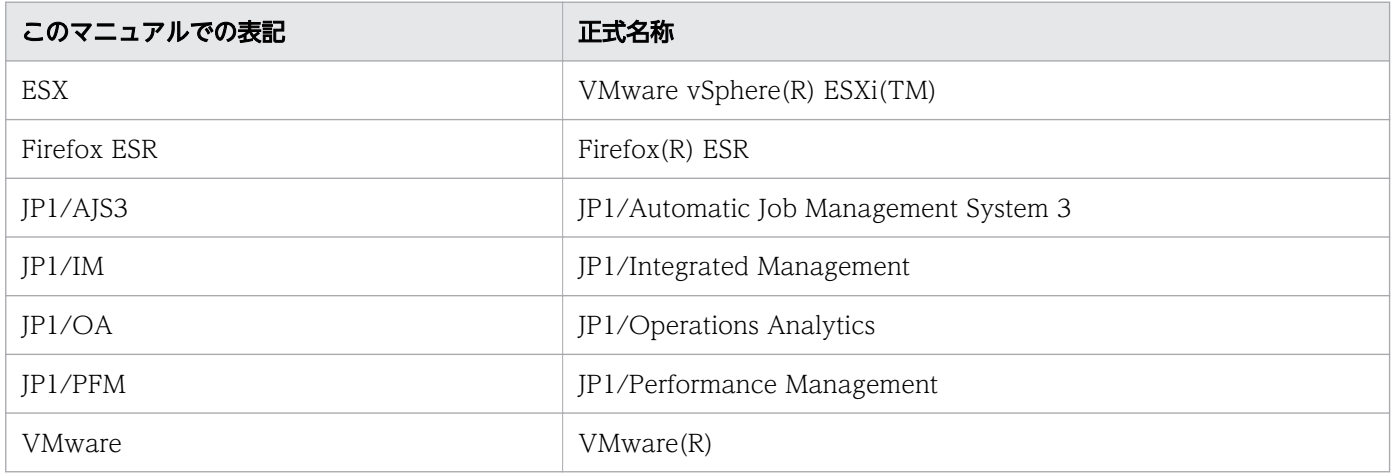

# 付録 C.5 英略語

このマニュアルで使用する英略語を次に示します。

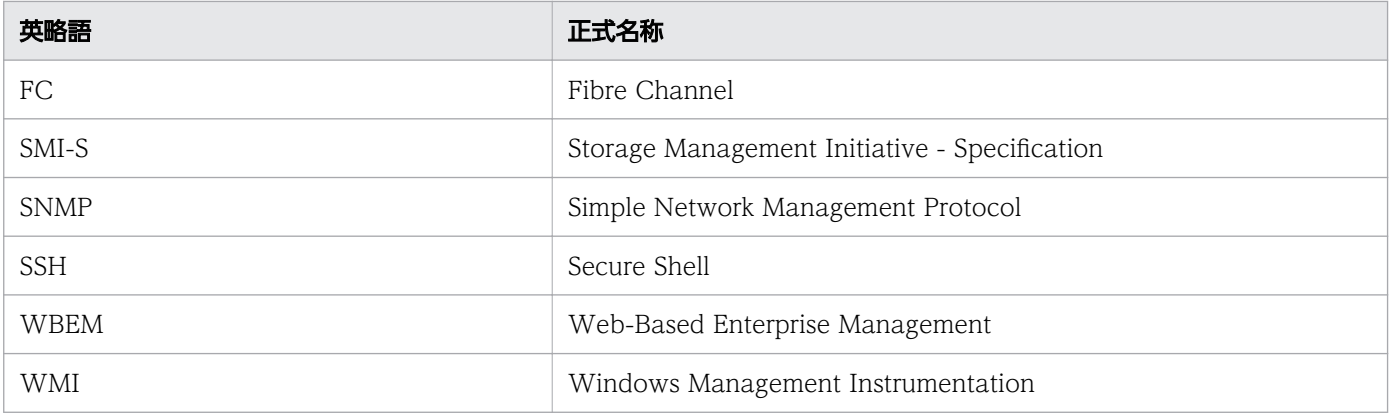

# 付録 C.6 KB (キロバイト) などの単位表記

1KB (キロバイト), 1MB (メガバイト), 1GB (ギガバイト), 1TB (テラバイト) はそれぞれ 1,024 バ イト,1,024<sup>2</sup> バイト,1,024<sup>3</sup> バイト,1,024<sup>4</sup> バイトです。

付録 C このマニュアルの参考情報
## 索引

## J

JP1/IM のイベント通知で問題を認識する [54](#page-53-0) JP1/OA でできること [8](#page-7-0) JP1/OA で問題を認識する [39](#page-38-0) JP1/OA にログインする [19](#page-18-0) JP1/OA の構築 [14](#page-13-0) JP1/OA をインストールする [18](#page-17-0)

#### あ

アプリケーションを起点とした問題認識から解決まで の流れ [53](#page-52-0)

#### い

イベントを分析して,問題の構成要素を特定する [55](#page-54-0) インストール前の準備 [16](#page-15-0)

## う

運用環境を設定する [20](#page-19-0) 運用を始めるためのアカウントを作成する [20](#page-19-0)

え 影響範囲と問題の重大度を分析する [46](#page-45-0)

#### お

お客様またはオペレーターからの連絡で問題を認識 する [40](#page-39-0)

#### か

解決の連絡 [51](#page-50-0) 概要 [7](#page-6-0) 管理ソフトウェア登録で管理対象とする JP1 製品を登 録する [28](#page-27-0) 管理ソフトウェア登録で管理対象とする vCenter を 登録する [26](#page-25-0) 管理対象の監視条件を設定する [32](#page-31-0) 管理対象の機器とお客様の利用状況を関連付ける [30](#page-29-0) 管理対象を登録する [23](#page-22-0)

## き

業務システムの構成変更に原因がないかを分析する [48](#page-47-0) 業務システムの使用状況に原因がないかを分析する [47](#page-46-0)

## け

原因に対処する [49](#page-48-0) 原因分析と対処 [47](#page-46-0) 原因を分析する [47](#page-46-0)

#### こ

構築の流れ [15](#page-14-0) このマニュアルで説明すること [10](#page-9-0)

#### し

システムリソースの監視条件を設定する [34](#page-33-0) 収集間隔を設定する [33](#page-32-0)

### せ

性能値の相関による問題分析の流れ [59](#page-58-0) 性能値の相関による問題分析をする [60](#page-59-0) 製品名の表記 [71](#page-70-0)

## た

探索で管理対象とする機器を登録する [27](#page-26-0)

## と

登録方法を確認する [23](#page-22-0)

#### ほ

ボトルネックを分析する [43](#page-42-0)

## ま

マニュアルの読み方 [12](#page-11-0)

#### め

メールサーバの設定をする [22](#page-21-0) メール通知の設定をする [35](#page-34-0)

## も

もっと使いこなすには? [68](#page-67-0) 問題の認識と,分析対象を明確化する [39](#page-38-0) 問題分析と解決 [37](#page-36-0) 問題を認識し,解決するまでの流れ [38](#page-37-0)

## ゆ

ユーザーリソースの監視条件を設定する [34](#page-33-0)

# © 株式会社 日立製作所

〒 100-8280 東京都千代田区丸の内一丁目 6 番 6 号